# มอนิเตอร์ Dell UltraSharp U2718Q คู่มือผู้ใช<sup>้</sup>

รุ่นที่: U2718Q รุ่นตามข้อกำหนด: U2718Qb

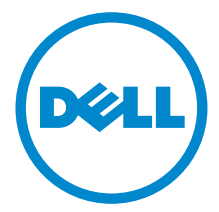

## หมายเหต ข้อควรระวัง และ คำเตือน

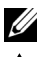

11 หมายเหตุ: หมายเหตุ ระบุถึงข้อมูลที่สำคัญที่จะช่วยให้คุณใช้งานคอมพิวเตอร์ของคุณได้ดีขึ้น

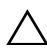

 $\wedge$  ข<sup>้</sup>อควรระวัง: ข้อควรระวัง

แสดงถึงความเสียหายที่อาจเกิดกับฮาร์ดแวร์หรือการสูญเสียข้อมูลหากไม่ทำตามขั้นตอนที่ระบุ

∕ ใ\ คำเตือน: คำเตือนบงชี้ถึงความเป็นไปได้ที่จะเกิดทรัพย์สินชำรุดเสียหาย การบาดเจ็บหรือเสียชีวิต

#### ลิขสิทธิ์ © 2017-2019 Dell Inc. สงวนลิขสิทธิ์

 $2019 - 04$ Rev. A02

ผลิตภัณฑ์นี้ได้รับการคุ้มครองภายใต้กฎหมายลิขสิทธิ์และทรัพย์สินทางบัญญาประเทศสหรัฐอเมริกาและนานาประเทศ Dell<sup>TM</sup> ………….<br>และโลโก Dell เป็นเครื่องหมายการคาของ Dell Inc. ในประเทศสหรัฐอเมริกา และ/หรือ เขตอำนาจศาลอื่นๆ เครื่องหมายอื่นๆ ้<br>และชื่อที่กล่าวถึงทั้งหมดในที่นี้ อาจเป็นเครื่องหมายการค้าของบริษัทที่เกี่ยวข้อง

#### ಕ คอนเทนต์

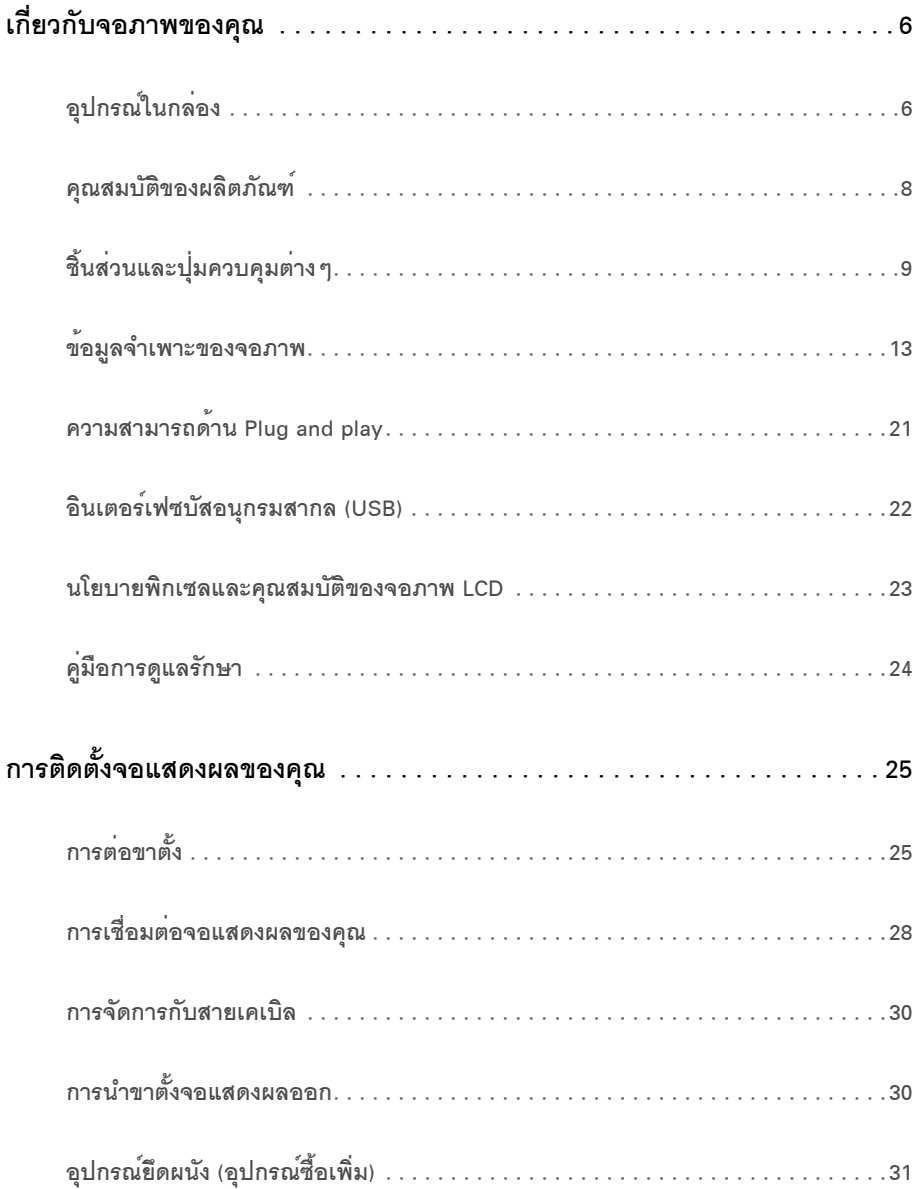

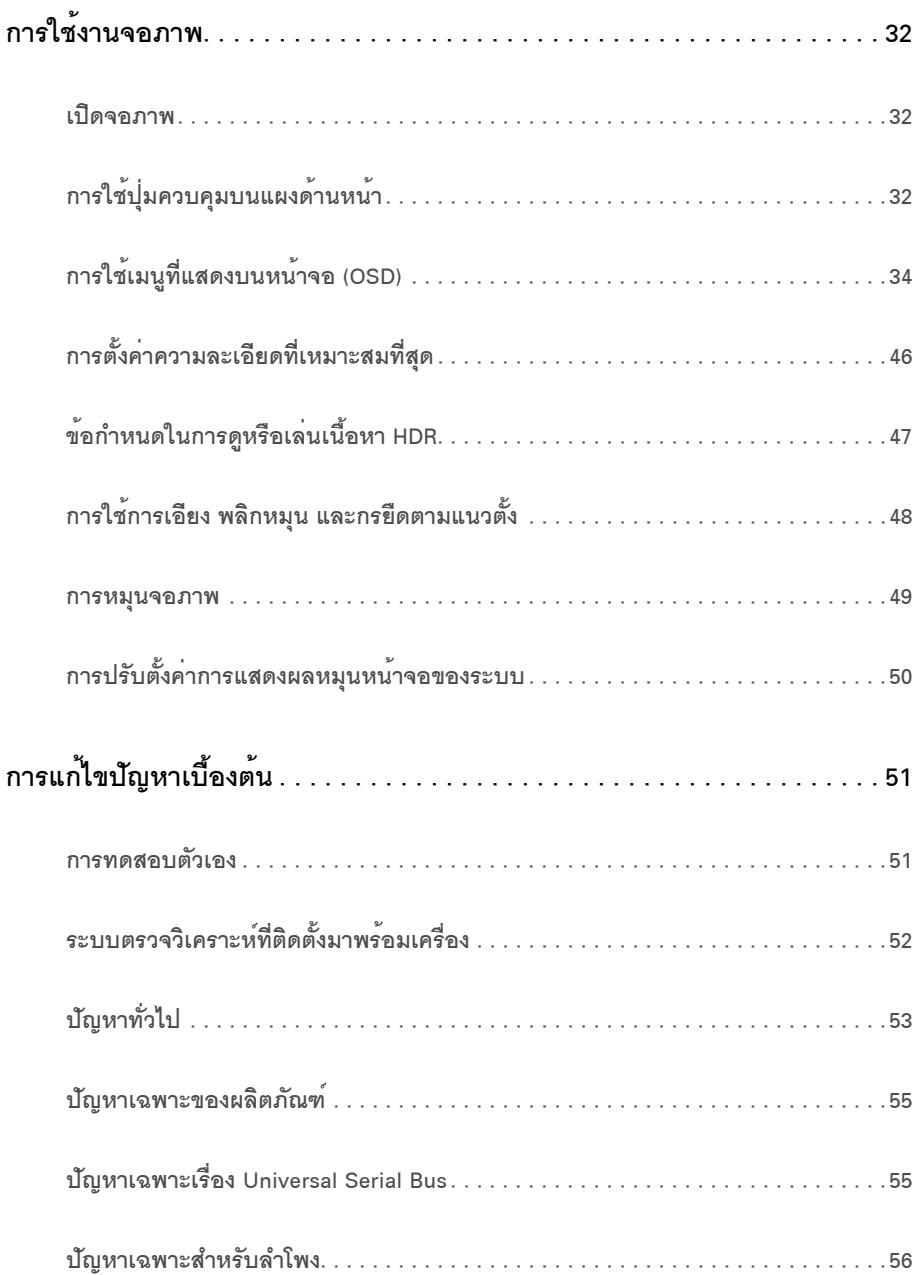

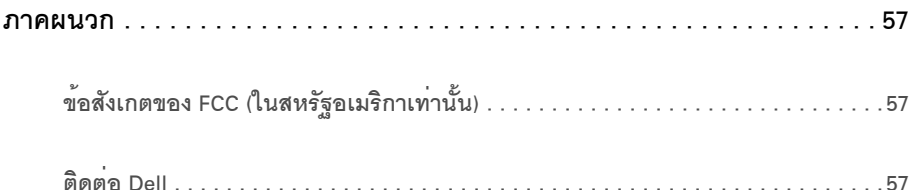

## <span id="page-5-1"></span><span id="page-5-0"></span>อุปกรณ์ในกลอง

จอภาพของคุณจัดสงมาพร้อมอุปกรณ์ตามรายการด้านล่าง ดูให้แน่ใจว่าได้รับอุปกรณ์ครบทุกชิ้นและ ติดต่อ Dell

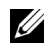

- หมายเหตุ: อุปกรณ์บางอย่างอาจเป็นอุปกรณ์เสริม และอาจไม่ได้ให้มาพร้อมจอภาพ<br>- คุณสมบัติหรือสื่อข้อมูลบางอย่างอาจไม่มีมาให้ในบางประเทศ

// หมายเหตุ: การติดตั้งใดยืนอื่นๆ, โปรดดูที่คู่มือการยืนตามลำดับการตั้งคาสำหรับคำแนะนำในการติดตั้ง

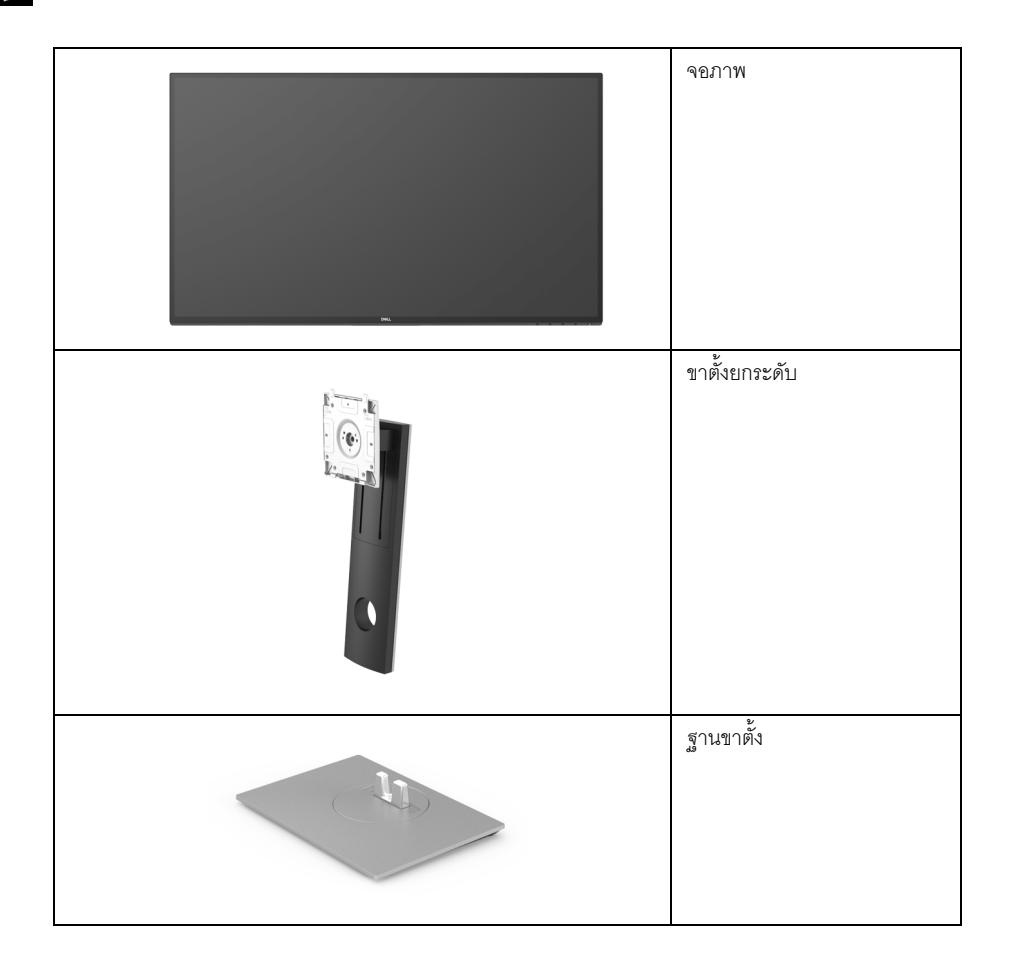

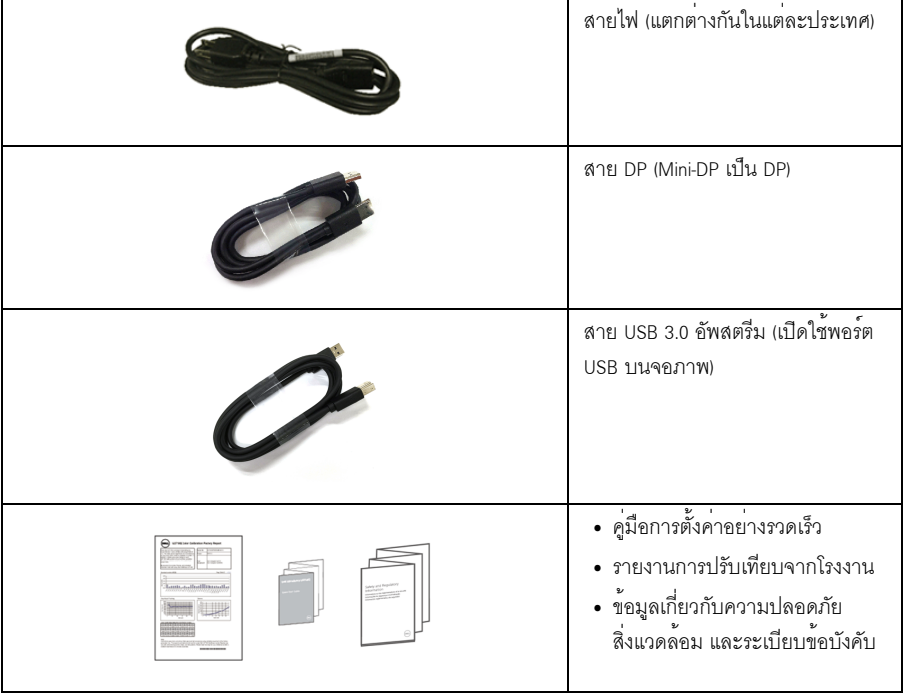

### <span id="page-7-0"></span>คณสมบัติของผลิตภัณฑ์

จอแสดงผลชนิดจอแบน Dell U27180 มีการแสดงผลแบบคริสตัลเหลว (LCD) ชนิดทรานซิสเตอร์ฟิล์มบาง (TFT) แบบแอ็คทีฟแมทริกซ คณสมบัติของจอภาพประกอบด้วย:

- ์พื้นที่ดูภาพหน้าจอ 68.47 ซม. (27 นิ้ว) (วัดในแนวทแยงมุม) ี ความละเอียด 3840 x 2160 (16:9) รองรับการแสดงผลเต็มจอภาพ โดยใช้ความละเอียดลดลง
- ิ มมมองแบบกว<sup>้</sup>างช่วยให**้**ดภาพได<sup>้</sup>ทั้งจากตำแหน่งนั่งหรือยื่น
- ความสามารถในการปรับเอียง พลิกหมุน ยืดแนวตั้ง และหมุน
- เรือนบางพิเศษช<sup>่</sup>วยลดปัญหาในการใช<sup>้</sup>กับมอนิเตอร์หลายประเภท ช่วยให้สามารถตั้งคาได้อย่างง่ายดายพร้อมเพิ่มประสบการณ์การดที่ดียิ่งขึ้น
- ฐานวางถอดได้และ Video Electronics Standards Association (VESA™) ขนาด 100 มม. ้เพื่อการติดตั้งที่ปรับได้หลากหลาย
- ความสามารถด้านพลักและเพลย์ถ้าระบบของท่านรองรับ
- ์<br>ช่วงสี 99.9% sRGB พร้อมคาเฉลี่ย Delta F < 2
- HDR สามารถใช้งานรวมกันได้กับ HDMI 2.0a
- ความสามารถในการเชื่อมต่อแบบดิจิตอลโดยใช<sup>้</sup> DP. mDP. HDMI และ USB 3.0 ซึ่งช่วยเพิ่มตัวเลือกลำหรับจอภาพที่สามารถใช้ร่วมกันได<sup>้</sup>
- ิ การปรับแต่งแบบแสดงผลบนหน้าจอ (OSD) เพื่อความสะดวกในการตั้งคาและปรับแต่งจอภาพให้เหมาะสม
- ้<br>ช่องล็อกเครื่องกับหล<sup>ุ</sup>่น
- ล็คคขาตั้ง
- พลังงานในการสแตนด์บาย 0.3 W เมื่ออยู่ในโหมดสลีป
- ปรับความสบายตาในการมองด้วยหน้าจอที่ไม<sup>่</sup>มีการกระพริบ

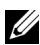

∕∕ หมายเหตุ: ผลจากการปล<sup>่</sup>อยแสงสี่พ้าออกจากจอภาพในระยะยาวอาจทำให้ตาเกิดความเสียหายได้ รวมถึงตาลาหรือตาพราได<sup>้</sup> คุณลักษณะ ComfortView ได้รับการออกแบบมาเพื่อลดปริมาณแสงสีฟ้าที่ปล่อยออกจากจอภาพ เพื่อให้ตารู้สึกสบายขึ้น

## <span id="page-8-0"></span>ชิ้นสวนและปุ่มควบคุมต่าง ๆ

## มุมมองด<sup>้</sup>านหน<sup>้</sup>า

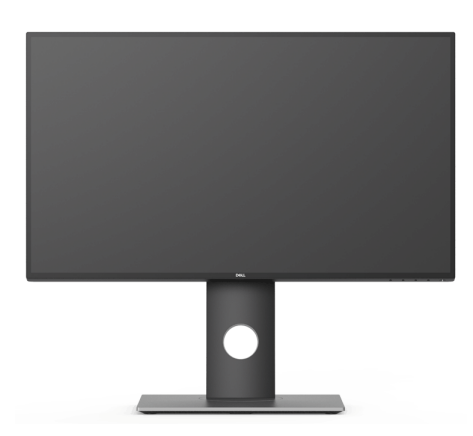

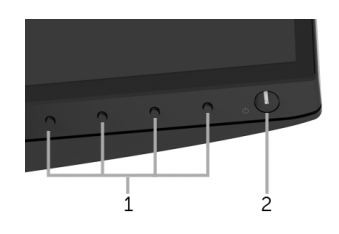

## ปุ่มควบคุมบนแผงด<sup>้</sup>านหน้า

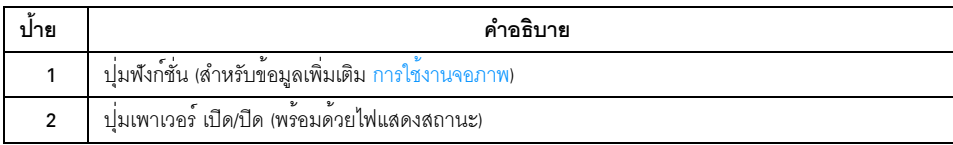

## มุมมองด<sup>้</sup>านหลัง

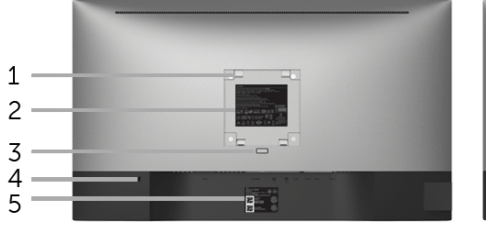

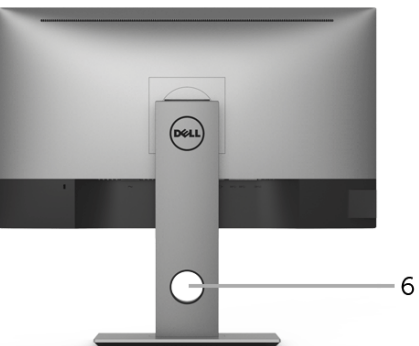

มุมมองด<sup>้</sup>านหลังพร<sup>้</sup>อมขาตั้งจอภาพ

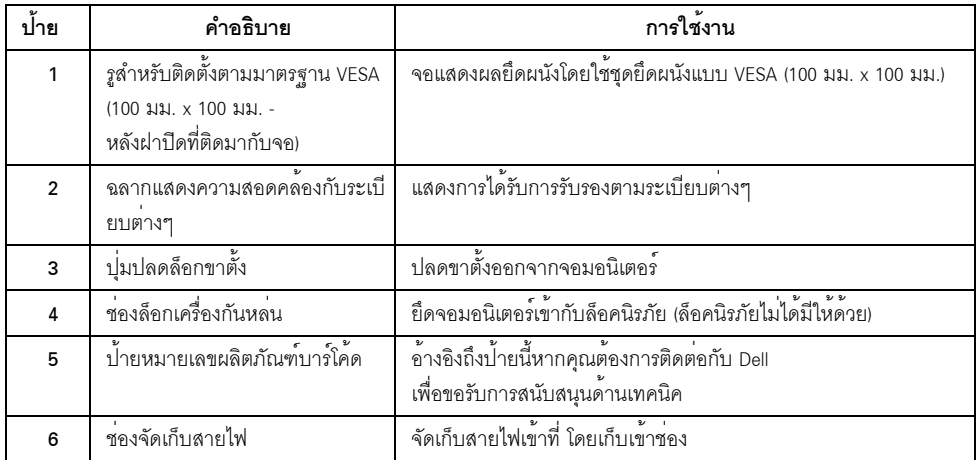

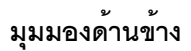

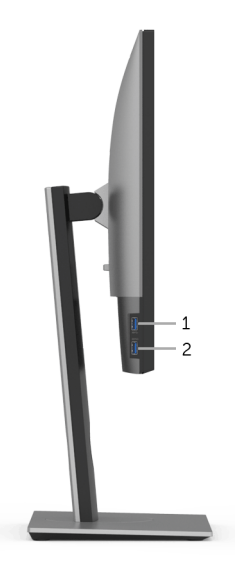

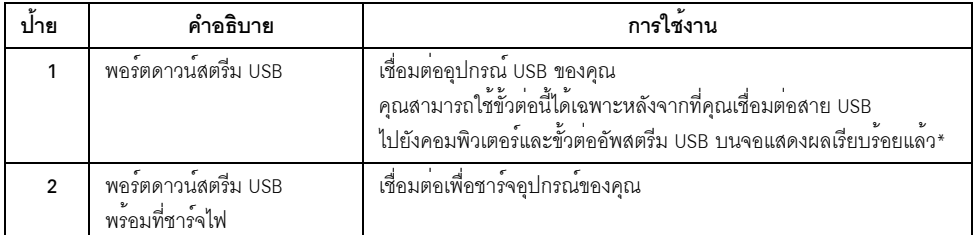

\* เพื่อหลีกเลี่ยงสัญญาณรบกวน เมื่อมีการเชื่อมต<sup>่</sup>ออุปกรณ์ระบบไร<sup>้</sup>สายแบบ USB เข<sup>้</sup>าไปที่พอร์ตดาวน<sup>์</sup>สตรีม USB<br>ไม<sup>่</sup>แนะนำให<sup>้</sup>เชื่อมต<sup>่</sup>ออุปกรณ์ USB อื่นๆ เข้าในพอร์ตที่ติดกัน

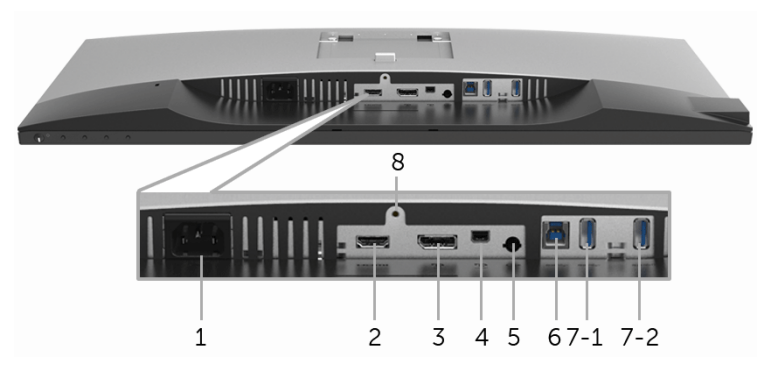

มุมมองด้านลางโดยไม<sup>่</sup>มีขาตั้งจอภาพ

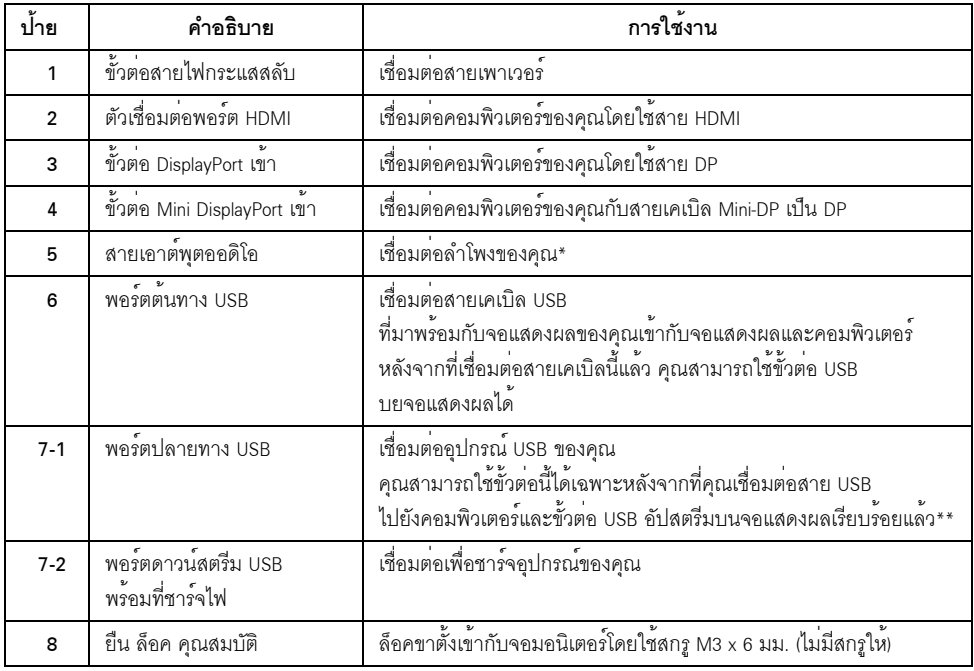

\* ไม<sup>่</sup>สนับสนุนการใช<sup>้</sup>หูฟังสำหรับคอนเน็กเตอร<sup>์</sup>สัญญาณเสียงออก

\*\* เพื่อหลีกเลี่ยงสัญญาณรบกวน เมื่อมีการเชื่อมต<sup>่</sup>ออุปกรณ์ระบบไร**้สายแบบ USB เข**้าไปที่พอร์ตดาวน<sup>์</sup>สตรีม USB ไมแนะนำให<sup>้</sup>เชื่อมต<sup>่</sup>ออุปกรณ<sup>์</sup> USB อื่นๆ เข้าในพอร์ตที่ติดกัน

## <span id="page-12-1"></span><span id="page-12-0"></span>ข<sup>้</sup>อมูลจำเพาะของจอแบน

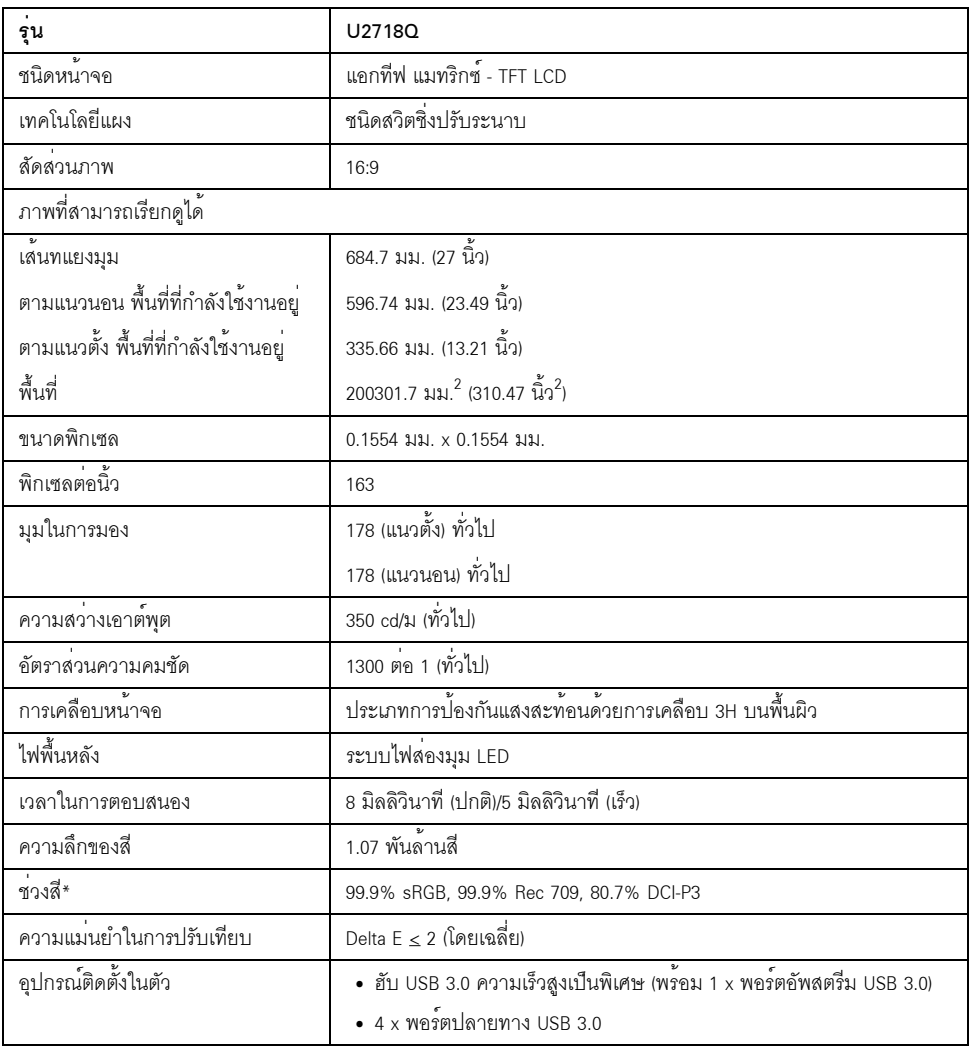

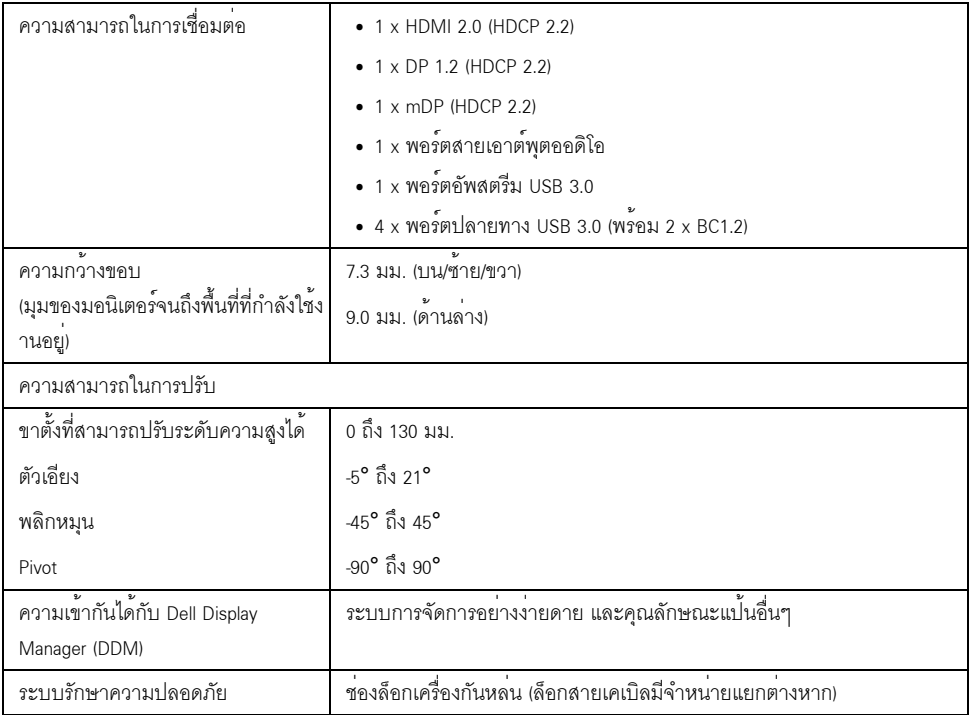

\* ที่แผงแบบเนทีฟเท่านั้น โดยมีการตั้งค<sup>่</sup>าโหมดกำหนดเองไว<sup>้</sup>ล*่*วงหน<sup>้</sup>า

## ข้อมูลจำเพาะความละเอียด

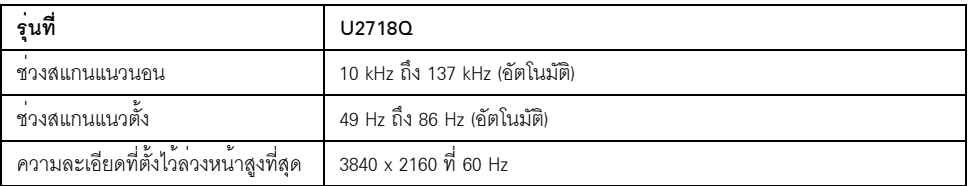

### โหมดวิดีโอที่รองรับ

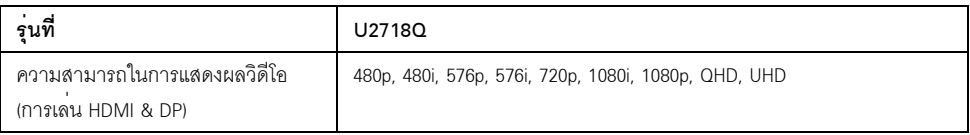

## โหมดการแสดงผลที่ตั้งไว้ลวงหน้า

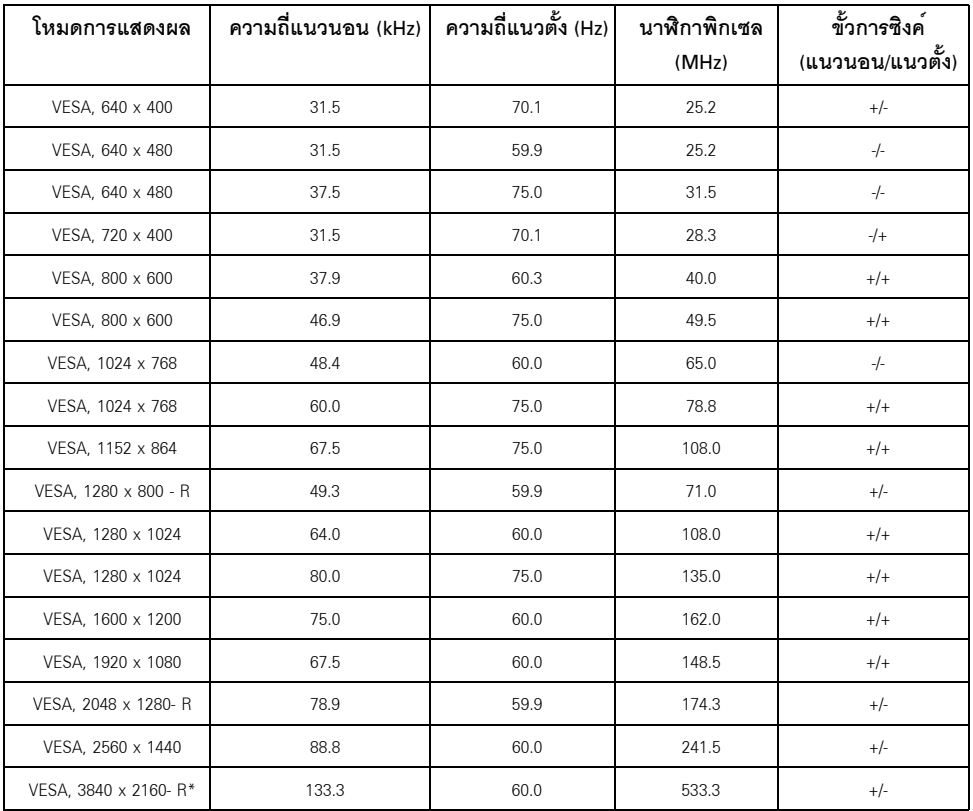

\* ต้องใช้กราพิกการ์ดซึ่งสนับสนุน HDMI 2.0

## ข้อมูลจำเพาะระบบไฟฟ้า

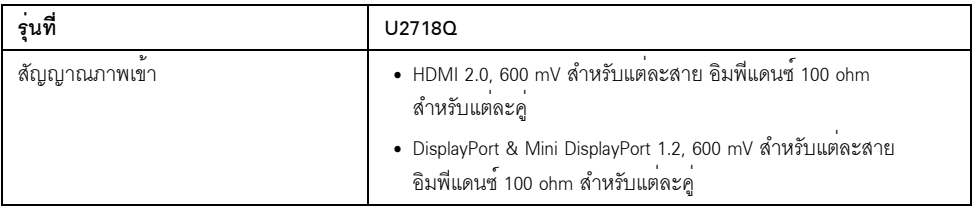

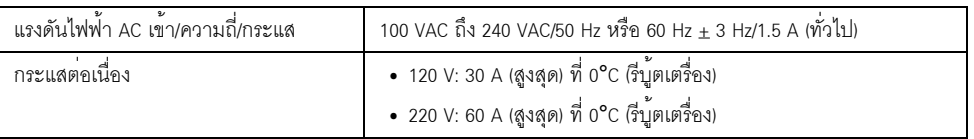

### คุณลักษณะทางกายภาพ

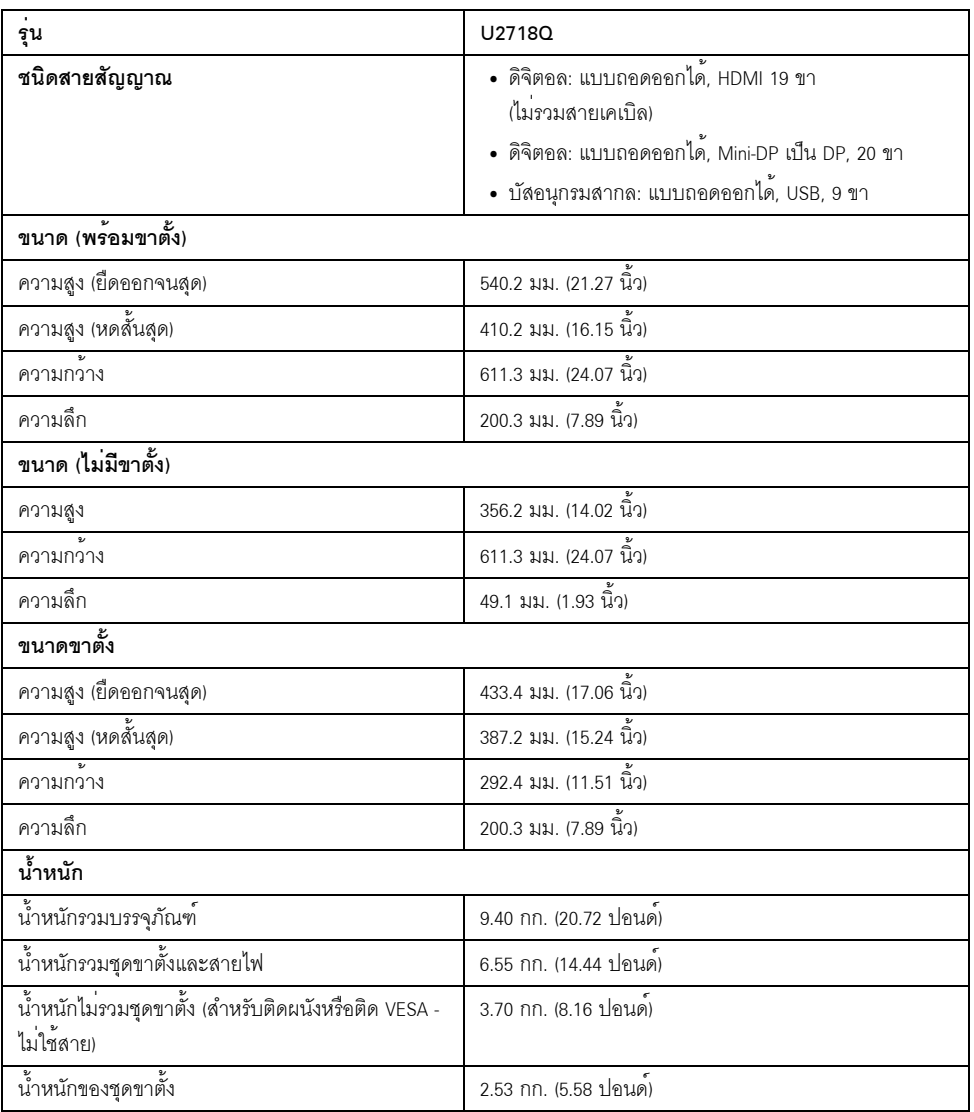

### คุณลักษณะสิ่งแวดล<sup>้</sup>อม

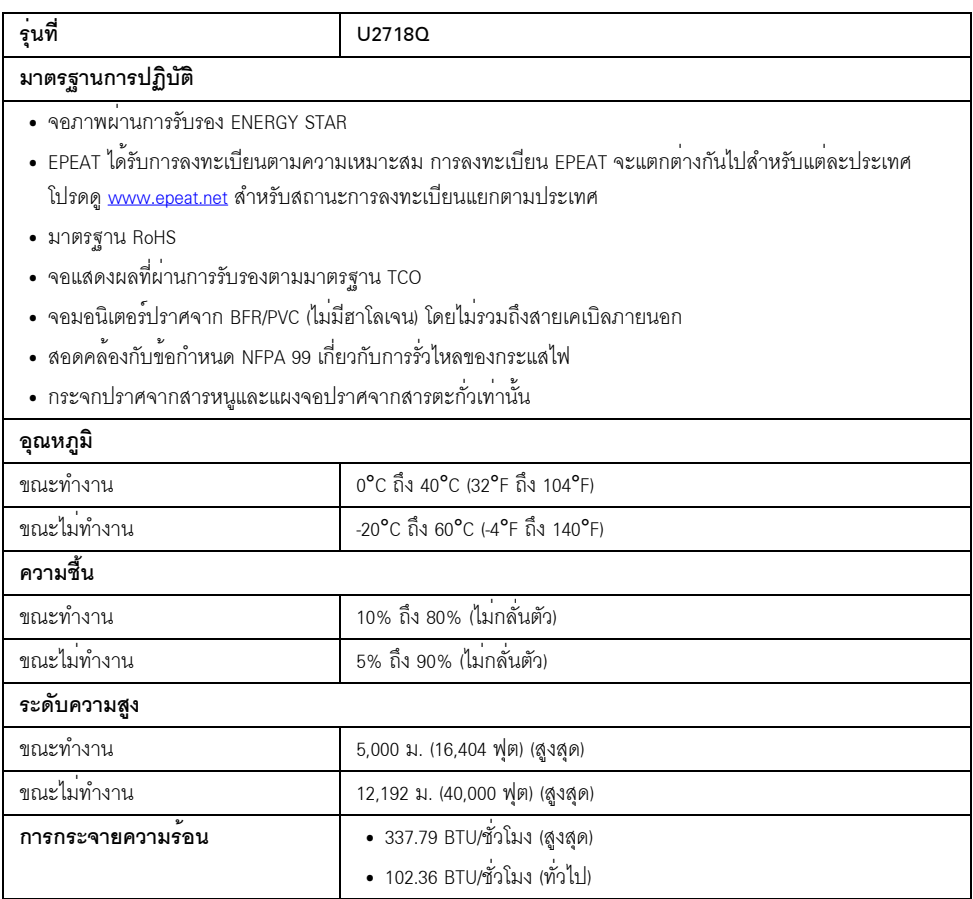

### <span id="page-16-0"></span>โหมดการจัดการพลังงาน

ถ้าคุณมีการ์ดแสดงผล หรือซอฟต์แวร์ที่ติดตั้งในพีซีที่สอดคล้องกับ DPM™ ของ VESA จคภาพจะกลับมาทำงานใหม<sup>่</sup>โดยคัตโนมัต ตารางต่อไปนี้แสดงการใช<sup>้</sup>พลังงาน และสัญญาณของคุณสมบัติการประหยัดพลังงานอัตโนมัตินี้:

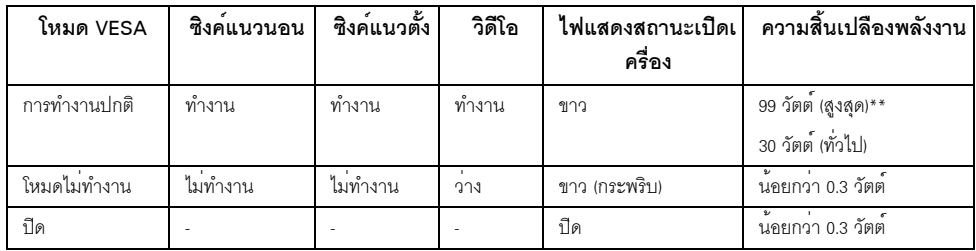

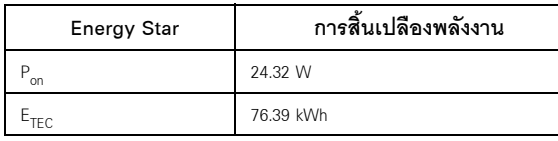

OSD จะทำงานเฉพาะในโหมดการทำงานปกติเท<sup>่</sup>านั้น เมื่อกดปมใดๆ ในโหมดปิดการทำงาน หน้าจุคจะแสดงข้อความดังต่อไปนี้:

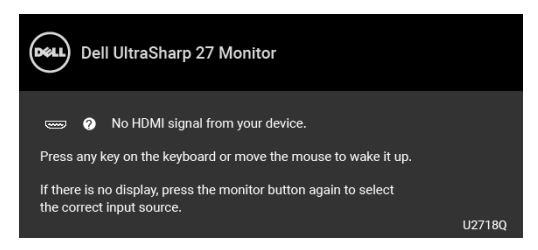

เบิดใช<sup>้</sup>งานคอมพิวเตอร์และจอภาพ เพื่อเข้าส<sup>ู่</sup> OSD

หมายเหตุ: ข้อความอาจแตกต<sup>่</sup>างกันไปเล็กน้อยตามสัญญาณเข้าที่เชื่อมต<sup>่</sup>อไว<sup>้</sup>

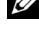

หมายเหตุ: มอนิเตอร์นี้ผานการรับรอง ENERGY STAR

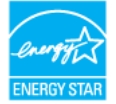

#### หมายเหต: U

P. . การสิ้นเปลืองพลังงานสำหรับโหมดเปิดใช้งานที่กำหนดไว<sup>้</sup>ในเวอร<sup>์</sup>ชัน Energy Star 7.0 E<sub>TEC</sub>: การสิ้นเปลืองพลังงานโดยรวมเป็นหน<sup>่</sup>วย kWh ดังที่กำหนดไว<sup>้</sup>ในเวอร์ชัน Energy Star 7.0

\* การไบ่ให้มีการสิ้นเปลืองพลังงานเลยในโหมด บืด

สามารถทำได้โดยการถอดสายไฟหลักออกจากจอแสดงผลเท่านั้น

\*\* การใช้พลังงานสูงสุดพร้อมความสว่างสูงสุด และมีการใช้งาน USB

เอกสารฉบับนี้เป็นเอกสารที่ให้ข้อมูลเท่านั้น และเป็นข้อมูลจากการทำงานในห้องปฏิบัติการ ผลิตภัณฑ์ของท่านอาจทำงานได้แตกต่างออกไป ขึ้นอยู่กับซอฟต์แวร์ ส่วนประกอบ และอุปกรณ์ต่อพ่วงที่สั่งซื้อ และไม่ถือเป็นหน้าที่ที่จะต้องอัพเดตข้อมูลดังกล่าว ดังนั้นลูกค<sup>้</sup>าจึงไม<sup>่</sup>ควรนำข้อมูลนี้ไปใช<sup>้</sup>ในการตัดสินใจเกี่ยวกับค<sup>่</sup>าความต<sup>้</sup>านทานไฟฟ้าหรือค<sup>่</sup>าอื่นๆ ไม่มีการรับประกันความถูกต้องหรือความสมบูรณ์ของข้อมูลไม่ว่าจะโดยชัดแจ้งหรือโดยนัย

### การกำหนดพิน

### ขั้วต่อ DisplayPort

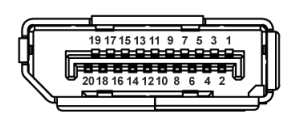

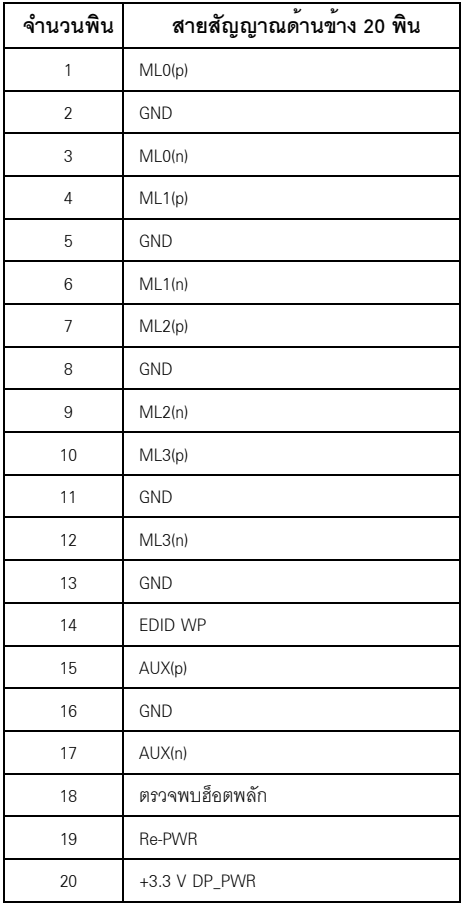

### ขั้วต่อ Mini DisplayPort

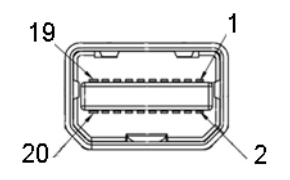

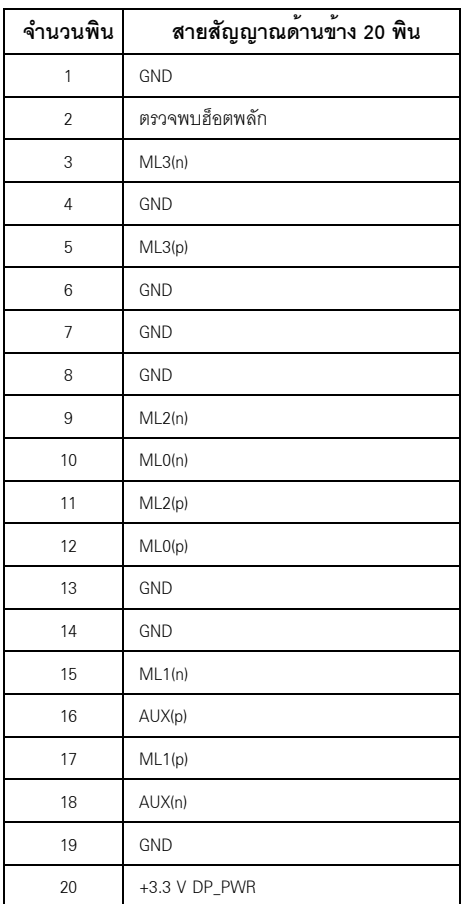

ขั้วต่อ HDMI

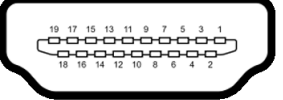

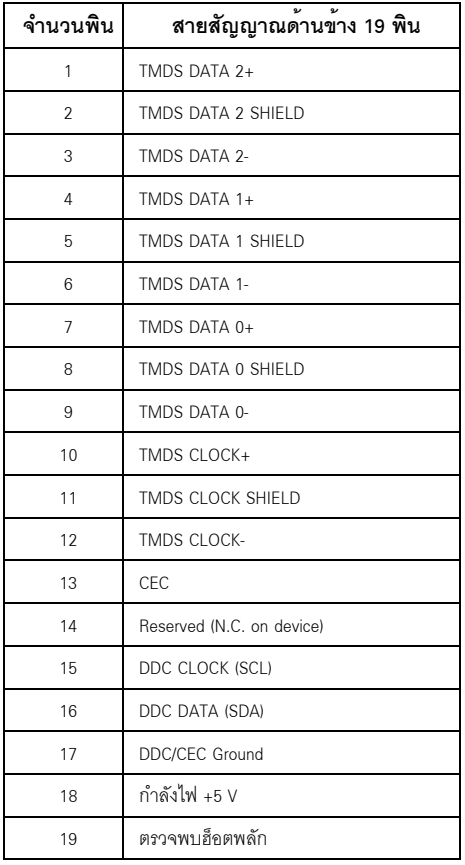

### <span id="page-20-0"></span>ความสามารถด<sup>้</sup>าน Plug and play

คณสามารถติดตั้งจอแสดงผลในระบบที่เป็นแบบพลักแอนด์เพลย์ได้ ึ้ง<br>จอแสดงผลจะให้ข้อมลประจำเครื่องของจอแสดงผล (EDID) กับระบบคอมพิวเตอร์โดยอัตโนมัติ โดยใช้โปรโตคอลแชนเนลข้อมูลการแสดงผล (DDC) เพื่อที่ระบบสามารถตั้งคาคอนพิกตัวเองได้ และปรับการตั้งค่าต่างๆ ของจอแสดงผลให้เหมาะสมที่สุด การติดตั้งจอภาพส่วนใหญ่เป็นระบบอัตโนมัติ การใช้งานจอภาพ

## <span id="page-21-0"></span>อินเตอร์เฟซบัสอนุกรมสากล (USB)

ในส**่วนนี้จะเป**็นข<sup>้</sup>อมูลเกี่ยวกับพอร์ต USB ที่มีให**้บนจอภาพ** 

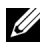

22 หมายเหตุ: จอภาพนี้ใช้งานได<sup>้</sup>กับซุปเปอร<sup>์</sup>-สปีด USB 3.0

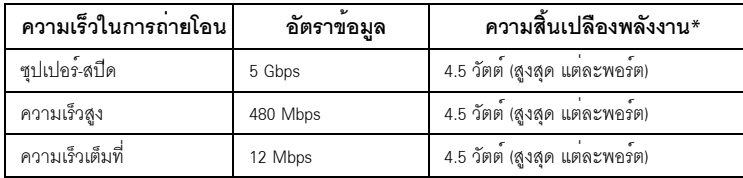

\* สูงสุด 2A บนพอร์ตดาวน์สตรีม USB (พอร์ตที่มีรูปไอคอนแบตเตอรี่  $\mathcal{S}\mathcal{S}$ g) กับอุปกรณ์ที่สอดคล้องกับ BC1.2 หรืออุปกรณ์ USB ปกติ

## ขั้วต่ออัพสตรีม USB

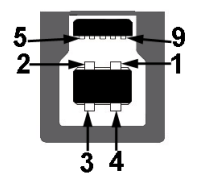

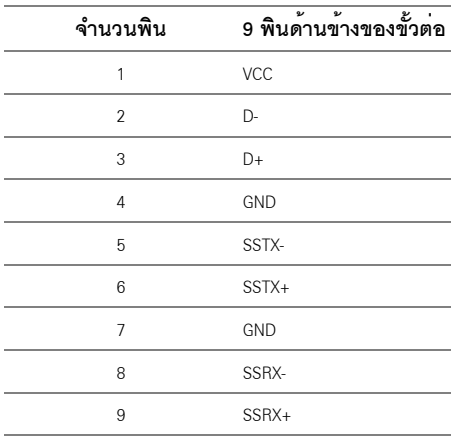

### ์ขั้วต่อดาวบ<sup>ั</sup>สตรีบ I ISB

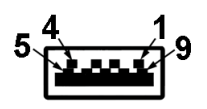

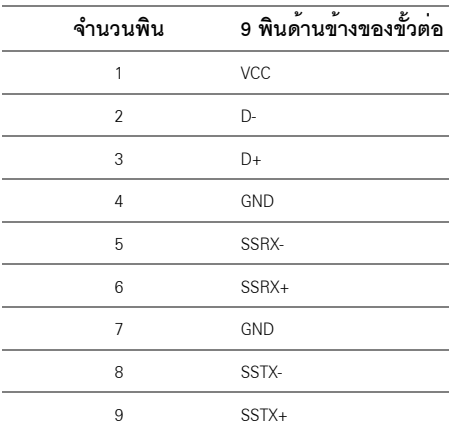

### พคร<sup>์</sup>ต USB

- 1 x USB 3.0 คัพสตรีม ด้านล่าง
- 2 x USB 3.0 ดาวน<sup>์</sup>สตรีม ด้านล<sup>่</sup>าง
- 2 x USB 3.0 ดาวน<sup>์</sup>สตรีม ด<sup>้</sup>านข<sup>้</sup>าง
- พอร์ตลำหรับชาร์จไฟ- พอร์ตที่มีรูปไอคอนแบตเตอรี่ *SS-*GD สนับสนุนความสามารถในการชาร์จไฟแบบเร็ว หากอุปกรณ์สามารถใช<sup>้</sup>งานร<sup>่</sup>วมกันได<sup>้</sup>กับ BC1.2
- 22 หมายเหตุ: การทำงานของ USB 3.0 จะต<sup>้</sup>องใช<sup>้</sup>กับคอมพิวเตอร์ที่ทำงานกับ USB 3.0
- หรือจอภาพอยู่ในโหมดประหยัดพลังงานเท่านั้น ถ้าปิดจอภาพแล*้*วเปิดใหม อุปกรณ์ตอพวงต่างๆ ู้ที่เชื่อบต่อไก้คาจตัดงใช้เกลาสองสาบกิบาที เพื่อให้ทำงาบได้ตาบปกติ

### <span id="page-22-0"></span>นโยบายพิกเซลและคุณสมบัติของจอภาพ LCD

ระหว่างกระบวนการผลิตจอภาพ LCD ไม่ใช่เรื่องผิดปกติที่จะมีหนึ่งหรือหลายพิกเซลที่สว่างคงที่ในสถานะที่ไม่มีการเปลี่ยนแปลง ซึ่งมองเห็นได้ยาก และไม่มีผลกระทบใดๆ กับคุณภาพของการแสดงผลหรือความสามารถในการใช้งาน สำหรับข้อมูลเพิ่มเติมเกี่ยวกับคุณภาพและพิกเซลของจอภาพของ Dell ที่: http://www.dell.com/support/monitors

## <span id="page-23-0"></span>้คมือการดแลรักษา

### การทำความสะอาดจอแสดงผลของคุณ

ข้อควรระวัง: อานและปฏิบัติตาม <u>ขั้นตอนเพื่อความปลอดภัย</u> ก**่อนที่จะทำความสะอาดจอภาพ** คำเตือน: ก่อนที่จะทำความสะอาดจอภาพ ให้ถอดปลั๊กสายไฟจอภาพออกจากเต<sup>้</sup>าเสียบไฟฟ<sup>้</sup>า

สำหรับวิธีที่ดีที่สุดขอให<sup>้</sup>ปฏิบัติตามคำแนะนำในรายการด้านล<sup>่</sup>าง ขณะนำเครื่องออกจากบรรจุภัณฑ์ ทำความสะอาด หรือดูแลจอภาพ:

- ในการทำความสะอาดหน<sup>้</sup>าจอป้องกันไฟฟ้าสถิต ใช้ผ้าน<sup>ุ่</sup>มที่สะอาดชบน้ำเปียกหมาดๆ ถ<sup>้</sup>าเป็นไปได<sup>้</sup>  $\mathbf{r}$ ใช้กระดาษทำความสะอาดหน้าจอแบบพิเศษ หรือน้ำยาทำความสะอาดที่เหมาะกับสารเคลือบหน้าจอป้องกันไฟฟ้าสถิต อย่าใช้เบนซิน ทินเนอร์ แอมโมเนีย ้น้ำยาทำความสะอาดที่มีฤทธิ์รนแรง หรือเครื่องเปาอากาศ
- ใช้ผ้าชุบน้ำอุ่นที่เปียกหมาดๆ เพื่อทำความสะอาดจอภาพ หลีกเลี่ยงการใช้ผงซักฟอก หรือสารที่มีลักษณะเดียวกัน ที่ทิ้งคราบพีล์มบางๆ ไว<sup>้</sup>บนจอภาพ
- .<br>ถ้าคุณสังเกตเห็นผงแป้งสีขาว เมื่อคุณแกะจอแสดงผลออกจากกล<sup>่</sup>อง ให**้เช็ดด**้วยผ้า
- ้ ดูแลจอภาพด้วยความระมัดระวัง เนื่องจากจอภาพสีเข้มอาจเป็นรอยขีดข่วน และมีรอยครูดสีขาวได<sup>้</sup>มากกว<sup>่</sup>าจอภาพสีอ่อน
- เพื่อช่วยให้ภาพคงคณภาพดีที่สดบนจอภาพ ขอให้ใช้โปรแกรมรักษาหน้าจอที่เปลี่ยนภาพตลอด และปิดจอภาพเมื่อไม่ใช้งาน

## <span id="page-24-1"></span><span id="page-24-0"></span>้การต่อขาตั้ง

หมายเหตุ: ขาตั้งไม่ได้ต่ออยู่ เมื่อส่งมอบจอภาพจากโรงงาน U หมายเหตุ: การติดตั้งใดยืนอื่นๆ โปรดดูที่คู่มือการยืนตามลำดับการตั้งค<sup>่</sup>าสำหรับคำแนะนำในการติดตั้ง V ข้อควรระวัง: ห<sup>้</sup>ามเอาจอมอนิเตอร์ออกจากกล<sup>่</sup>องบรรจุกอนติดตั้งขาตั้ง

การติดตั้งขาตั้งจอมอนิเตอร์

- ดำเนินการตามคำแนะนำบนฝากลองในการถอดขาตั้งออกจากโฟมด<sup>้</sup>านบนที่ยึดไว<sup>้</sup>เพื่อความปลอดภัย  $\mathbf{1}$
- สอดฐานขาตั้งเข้าในสล็อตขาตั้งจนสุด  $\overline{2}$
- 3 ดึงห<sup>่</sup>วงยึดสกรูขึ้น และไขสกรูตามเข็มนาฬิกา
- หลังจากไขสกรูจนแน่นแล้ว ให้พับห่วงยึดสกรูเรียบลง  $\overline{\mathbf{4}}$

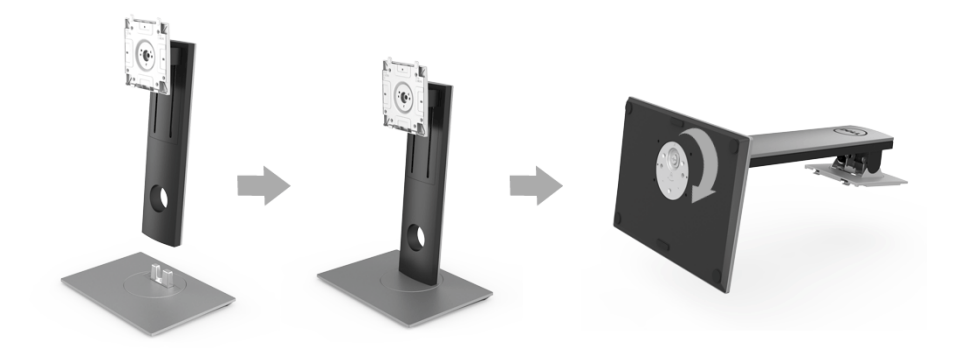

5 ยกฝาปิดขึ้นดังที่แสดงไว<sup>้</sup> เพื่อให<sup>้</sup>เห็นพื้นที่ VESA สำหรับชุดขาตั้ง

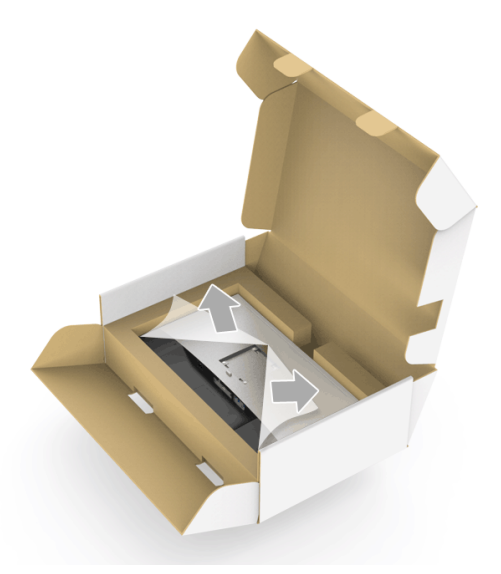

- 6 ยึดชุดขาตั้งนี้เข้ากับจอมอนิเตอร์
	- -<br>a วางแนวรองที่ด้านหลังของจอมอนิเตอร์ให้ตรงกับแถบทั้งสองที่ส่วนบนของขาตั้ง
	- **b** กดขาตั้งจนกระทั่งยึดเข<sup>้</sup>ากับจอมอนิเตอร<sup>์</sup>

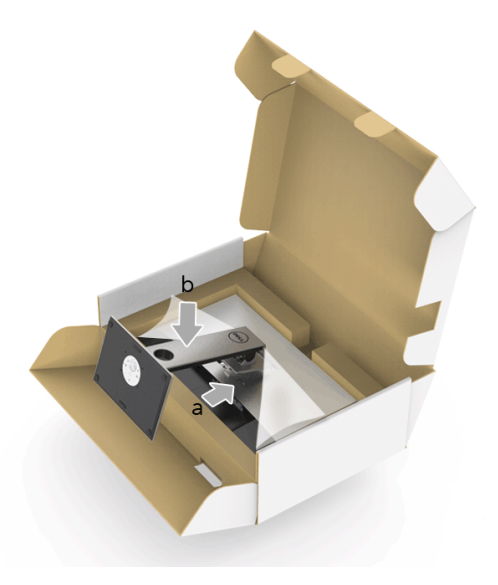

### -<br>7 ตั้งจอมอนิเตอร์ขึ้น

- a สอดมือข้างหนึ่งเข้าในพื้นที่โฟมด<sup>้</sup>านล<sup>่</sup>างและใช้อีกมือยึดขาตั้งไว<sup>้</sup>
- b ยกจอมอนิเตอร์ขึ้นด้วยความระมัดระวัง เพื่อป้องกันลื่นหรือหล<sup>่</sup>น

 $\bigwedge$ ์ขอควรระวัง: หามกดบนแผงหน<sup>้</sup>าจอในขณะยกจอมอนิเตอร์ขึ้น

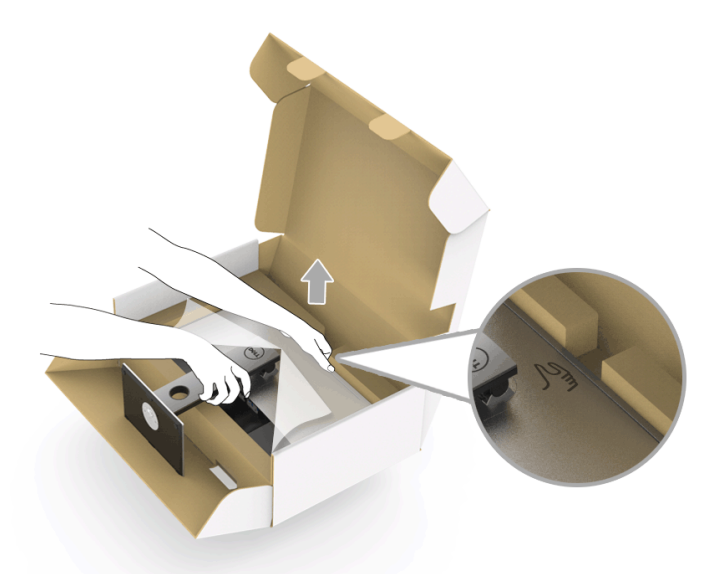

ถคดฝาปิดคอกจากจอมอนิเตอร์  $\mathbf{8}$ 

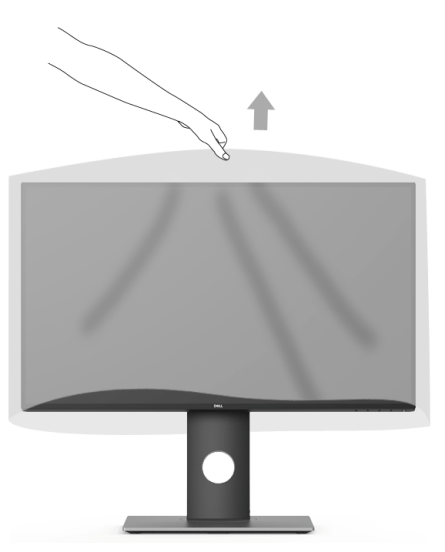

## <span id="page-27-0"></span>การเชื่อมต<sup>่</sup>อจอแสดงผลของคุณ

คำเตือน: กอนที่คุณจะเริ่มกระบวนการใด ๆ ในสวนนี้ ให<sup>้</sup>ปฏิบัติตาม ขั้นตอนเพื่อความปลอดภัย **หมายเหตุ**: อยาเชื่อมตอสายเคเบิลทั้งหมดเข<sup>้</sup>ากับคอมพิวเตอร์พร้อมกัน U

การเชื่อมต่อจอภาพกับคอมพิวเตอร์:

1 ปีดคอมพิวเตอร์ของคุณ และดึงสายไฟออก เชื่อมต่อสายเคเบิล DP/Mini-DP เป็น DP/HDMI จากจอภาพไปยังคอมพิวเตอร์ของคุณ

### การเชื่อมต<sup>่</sup>อสายเคเบิล HDMI (อุปกรณ์ซื้อเพิ่ม)

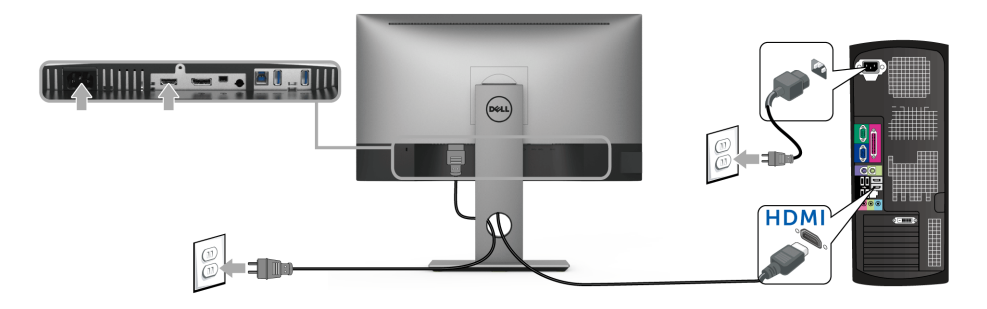

การเชื่อมต่อสายเคเบิล DisplayPort (Mini-DP เป็น DP)

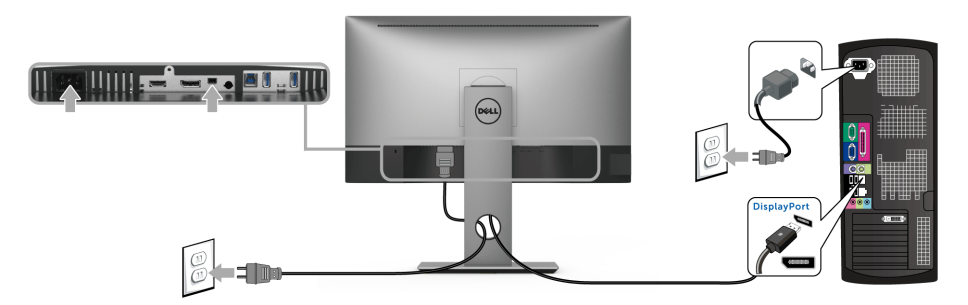

การเชื่อมต่อสายเคเบิล DisplayPort (DP เป็น DP) (อุปกรณ์ซื้อเพิ่ม)

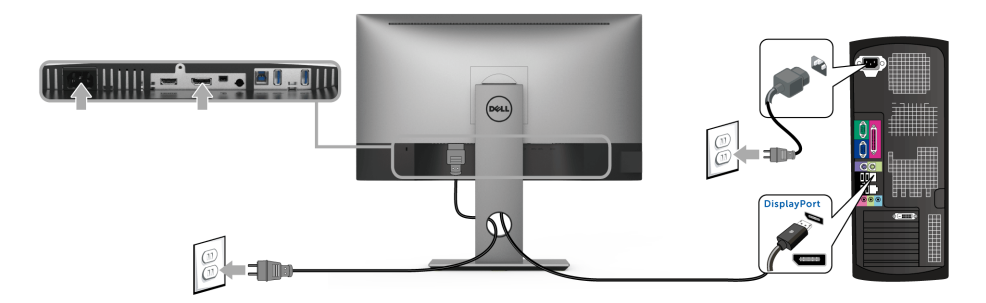

ข้อควรระวัง: มีการใช้ภาพกราฟิกเพื่อวัตถุประสงค์ในการการแสดงภาพประกอบเท<sup>่</sup>านั้น ู<br>ลักษณะจริงของคอมพิวเตอร์อาจแตกต่างไฟจากนี้

### การเชื่อมต่อสาย USB 3.0

หลังจากเสร็จสิ้นการเชื่อมต่อสายเคเบิล DP/Mini-DP เป็น DP/HDMI แล<sup>้</sup>ว ให<sup>้</sup>ปฏิบัติตามขั้นตอนด<sup>้</sup>านล่าง เพื่อเชื่อมต<sup>่</sup>อสายเคเบิล USB 3.0 เข<sup>้</sup>ากับคอมพิวเตอร์ และดำเนินการตั้งค<sup>่</sup>าจอภ<sup>ิ</sup>าพของคุณให<sup>้</sup>เสร็จสมบูรณ์:

- ้<br>1 ต่อสาย USB 3.0 คัพสตรีม (สายที่ให้มาพร<sup>ั</sup>คมเครื่อง) ที่พอร์ตคัพสตรีบของจอภาพ กับพอร์ต USB 3.0 ที่เหบา~สบ าเนคคมพิวเตคร์
- 2 เชื่อมต<sup>่</sup>ออุปกรณ์ต่อพวง USB 3.0 เข้าพอร์ตดาวน์สตรีม USB 3.0 บนจอมอนิเตอร์
- .<br>3 เสียบสายไฟของคอมพิวเตอร์และจอแสดงผลของคณ เข้ากับเต<sup>้</sup>าเสียบในบริเวณใกล<sup>้</sup>เคียง

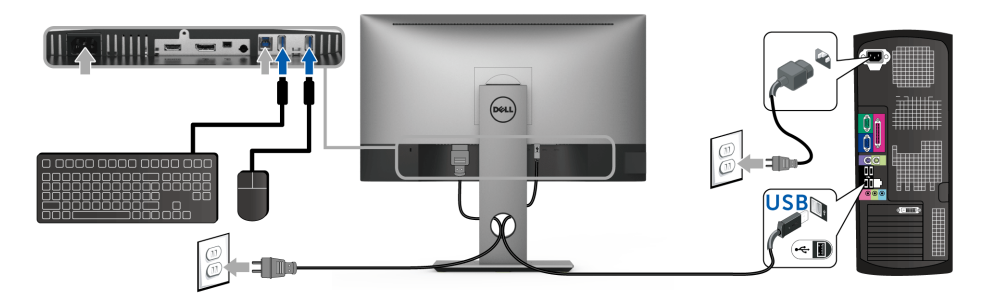

- เปิดจอภาพและคอมพิวเตอร์  $\overline{\mathbf{A}}$ ้ถ้าจอแสดงผลแสดงภาพขึ้นมา หมายความว่าการติดตั้งนั้นสมบรณ์ ถ้าไม่มีภาพปรากภบนจอ ให้อ่าน ปัญหาเฉพาะเรื่อง Universal Serial Bus
- ใช้ที่ยึดสายบนขาตั้งจอภาพ เพื่อเก็บสายเคเบิลเข้าที่ 5

### <span id="page-29-0"></span>การจัดการกับสายเคเบิล

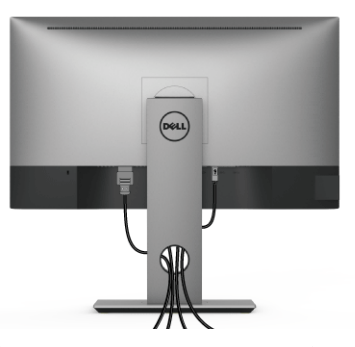

หลังจากต<sup>่</sup>อสายเคเบิลที่จำเป็นทั้งหมดเข้ากับจอแสดงผล และคอมพิวเตอร์เรียบร<sup>้</sup>อยแล้ว (สำหรับการต<sup>่</sup>อสายเคเบิล คู การเชื่อมต<sup>่</sup>อจอแสดงผลของคุณ) ให**้ใช**้ช<sup>่</sup>องเก็บสายเพื่อจัดสายเคเบิลทั้งหมดให<sup>้</sup>เรียบร้อย ตามรูปด<sup>้</sup>านบน

## <span id="page-29-1"></span>การบำขาตั้งจุดแสดงผลออก

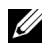

– หมายเหตุ: เพื่อป้องกันรอยขีดขวนบนหน้าจอ LCD ในขณะถอดขาตั้งออก ตรวจสอบให้แน่ใจว่า<br>มีการวางจอภาพไว้บนพื้นผิวสะอาดและนุ่ม

11 หมายเหตุ: การติดตั้งใดยืนอื่นๆ โปรดดูที่คู่มือการยืนตามลำดับการตั้งคาสำหรับคำแนะนำในการติดตั้ง

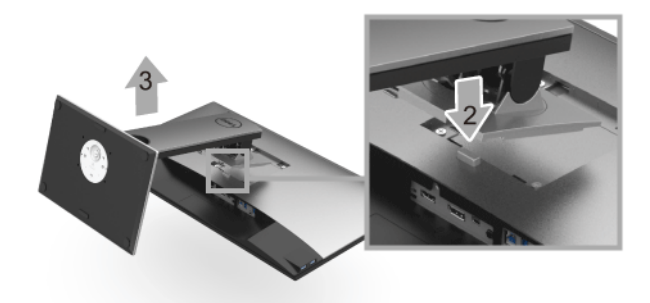

การถอดขาตั้งออก:

- **1** วางมอนิเตอร์ลงบนผ้านุ่มหรือโซฟานุ่ม
- 2 กดปุ่มปลดล็อกขาตั้งค<sup>้</sup>างไว<sup>้</sup>
- ะเกขาตั้งคุคกจากจุคภาพ  $\mathbf{z}$

## <span id="page-30-0"></span>้อุปกรณ์ยึดผนัง (อุปกรณ์ซื้อเพิ่ม)

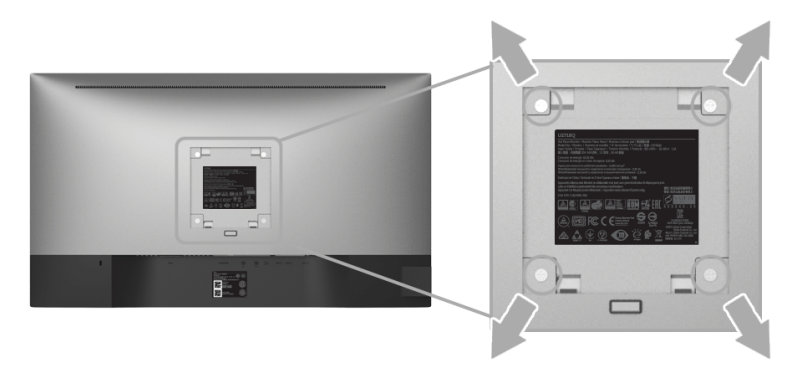

(ขนาดสกรู: M4 x 10 มม.)

ให<sup>้</sup>ดูขั้นตอนที่มาพร<sup>้</sup>อมกับชุดยึดผนัง VESA ที่ใช<sup>้</sup>ด้วยกันได<sup>้</sup>

- วางหน้าจอแสดงผลบนผ้าหรือเบาะที่นุ่มบนโต๊ะที่มีพื้นผิวเรียบและมั่นคง  $\overline{1}$
- ถอดขาตั้งออก  $\mathfrak{p}$
- 3 ใช้ไขควงแฉกเพื่อถอดสกรู 4 ตัวที่ยึดฝาปิดพลาสติกออก
- ติดแผ่นโลหะยึดจากชุดติดผนังเข้ากับจอมอนิเตอร์  $\overline{4}$
- ยึดจอมอนิเตอร์บนผนังโดยทำตามขั้นตอนที่มาพร้อมกับชุดยึดผนัง 5
- หมายเหตุ: ลำหรับเฉพาะใช<sup>้</sup>กับแผ<sup>่</sup>นโลหะยึดผนังในรายการ UL ซึ่งสามารถรับน้ำหนัก/โหลดต่ำสุดที่ 3.70 กก. V

## <span id="page-31-3"></span><span id="page-31-0"></span>การใช้งานจอภาพ

### <span id="page-31-1"></span>เปิดจอภาพ

กดบุ่ม • เพื่อเปิดจอภาพ

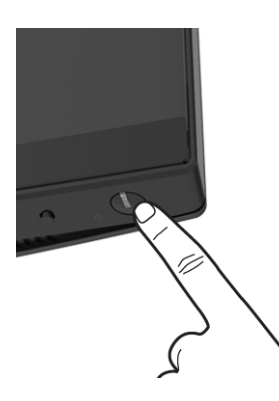

## <span id="page-31-2"></span>การใช้ปุ่มควบคุมบนแผงด้านหน้า

.<br>ปุ่มควบคุมบนแผงด้านหน้าช่วยให้สามารถเข้าถึงพังก์ชันการทำงานหลักของซอฟต์แวร์ในการควบคุมจอภาพได้อย่างรวดเร็ว

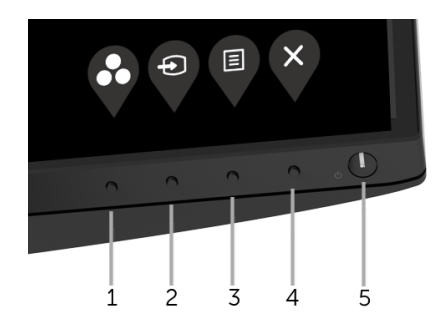

### ตารางต่อไปนี้ระบุปุ่มที่แผงควบคุมด้านหน้า:

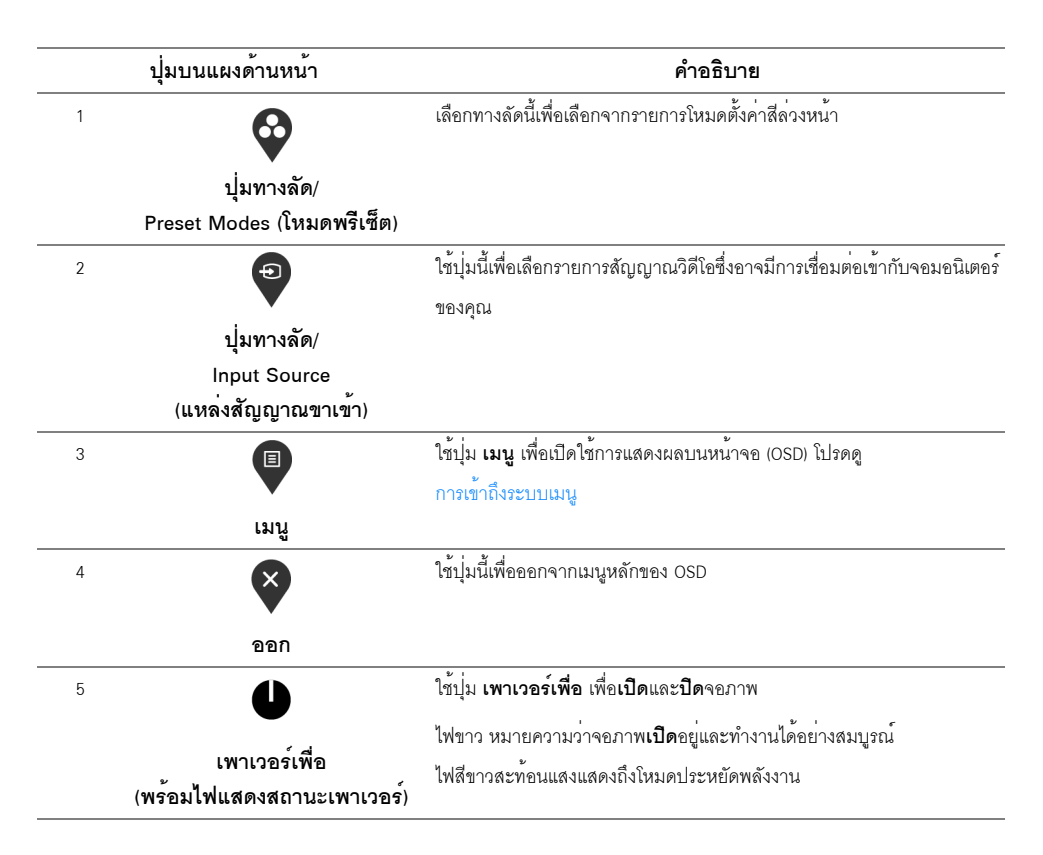

## ปุ่มบนแผงด้านหน้า

ใช้ปุ่มต่างๆ ที่อยู่ด้านหน้าของจอภาพในการปรับการตั้งคาภาพ

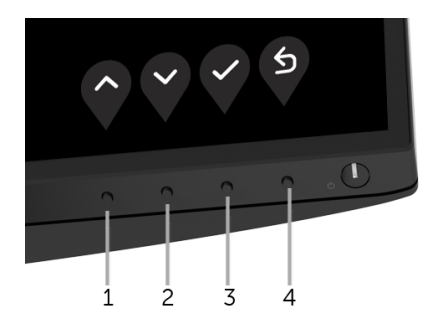

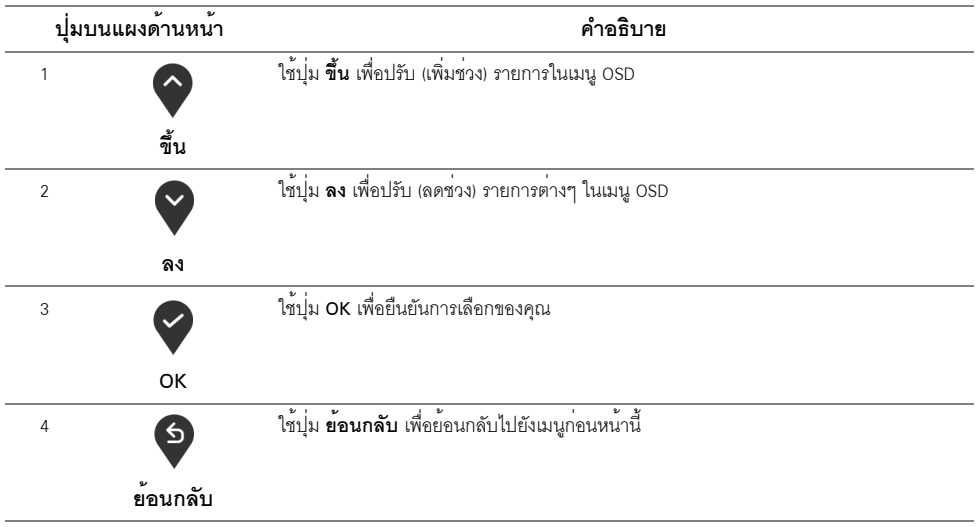

## <span id="page-33-0"></span>การใช<sup>้</sup>เมนูที่แสดงบนหน<sup>้</sup>าจอ (OSD)

## <span id="page-33-1"></span>การเข้าถึงระบบเมนู

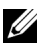

ิจอภาพจะบันทึกการเปลี่ยนแปลงเหล่านั้นโดยอัตโนมัติ ิ จอภาพยังบันทึกการเปลี่ยนแปลงหากคุณเปลี่ยนแปลงการตั้งค<sup>่</sup>า และจากนั้นรอให<sup>้</sup>นมนู OSD หายไป

ึกดบุ่ม <sup>■</sup> เพื่อเปิดใช<sup>้</sup>เมนู OSD และแสดงเมนูหลัก  $\mathbf{1}$ 

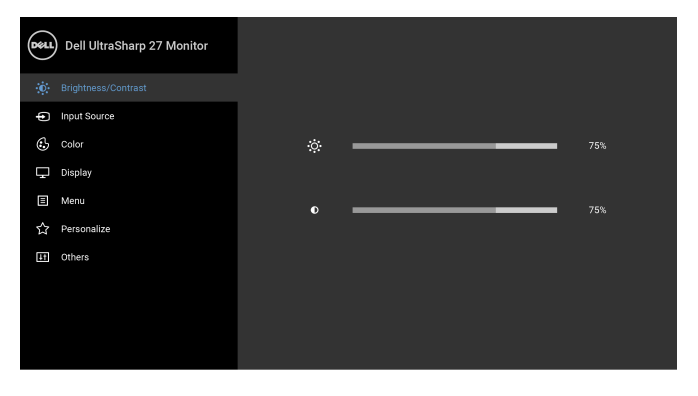

- กดปุ่ม � และ ❤ เพื่อเลื่อนระหว่างตัวเลือกการตั้งคา ในขณะที่คุณย้ายจากไอคอนหนึ่งไปยังอีกไอคอนหนึ่ง<br>ชื่อตัวเลือกจะถูกเน่น ดูตารางด้านล่างลำหรับรายการอย่างสมบูรณ์ของตัวเลือกทั้งหมดที่ใช้ได้ลำหรับจอแสดงผล  $\overline{2}$
- ึกดบุ่ม �� หนึ่งครั้งเพื่อเปิดการทำงานตัวเลือกที่มีการไฮไลต์ไว<sup>้</sup>  $\overline{3}$
- กดบุ่ม � และ ♥ เพื่อเลือกพารามิเตอร์ที่ต้องการ  $\overline{a}$
- ึกด ♥ เพื่อเข้าสู่เมนูย<sup>่</sup>อย และจากนั้นใช้ปุ่ม ♥ และ ♥ ตามที่มีการระบุไว**้บนเมน**ู 5 เพื่อดำเนินการเปลี่ยนแปลงคาของคุณ
- เลือกปุ่ม ❤ เพื่อกลับไปยังเมนูหลัก 6

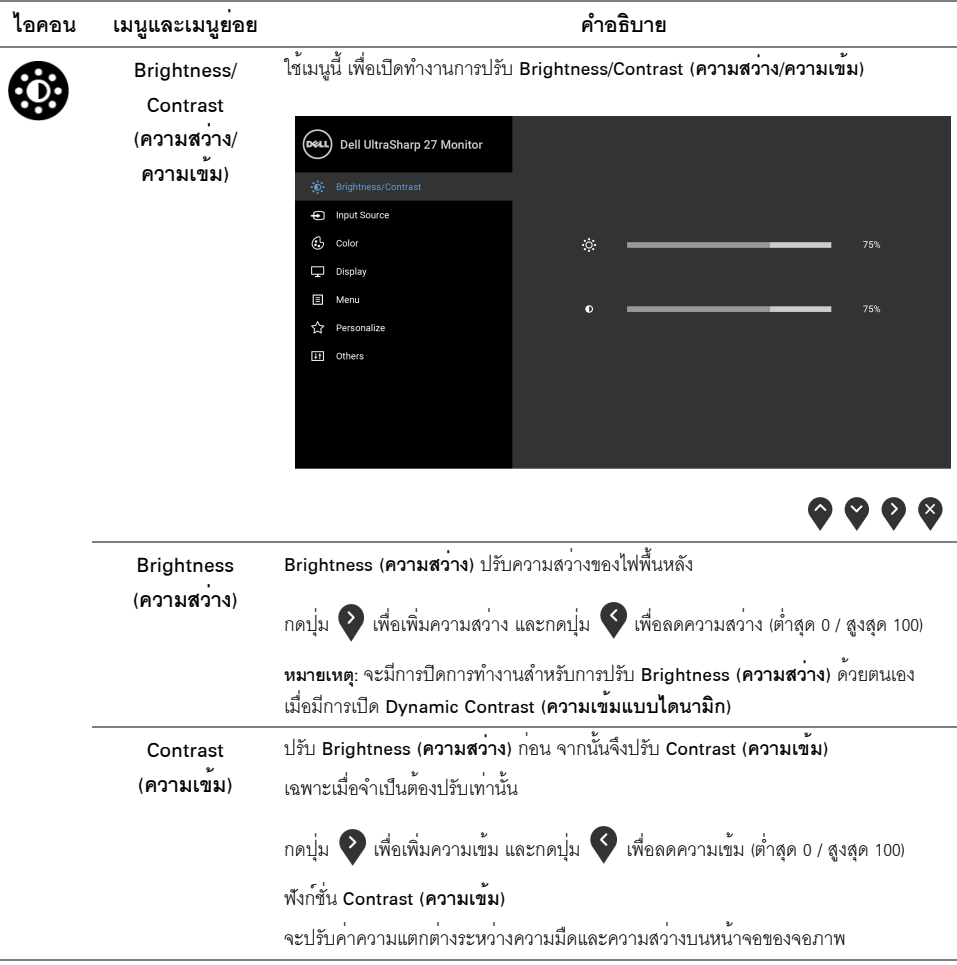

<span id="page-35-0"></span>์<br>ใช<sup>้</sup>เมนู Input Source (แหล่งสัญญาณขาเข<sup>้</sup>า) Input Source (**แหลงสัญญาณขาเ** เพื่อเลือกสัญญาณเข<sup>้</sup>าระหว<sup>่</sup>างสัญญาณวิดีโอที่แตกต<sup>่</sup>างกันที่อาจเชื่อมต<sup>่</sup>ออยู่กับจอภาพของคุณ ขา) Dell UltraSharp 27 Monitor .o. Brightness/Contrast DP mDP  $\overline{\mathbb{G}}$  color **HDML**  $\Box$  Display Auto Select **E** Menu Reset Input Source ☆ Personalize It Others

 $\bullet\bullet\bullet\bullet$ 

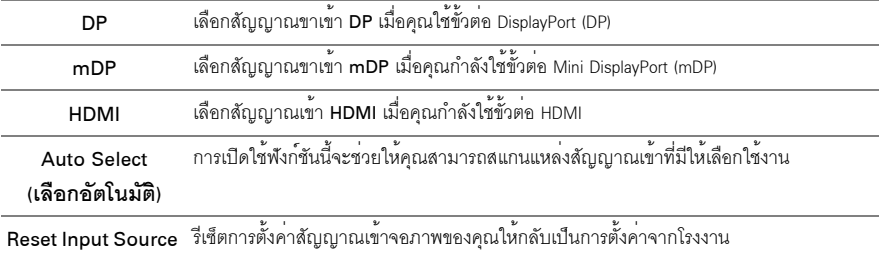

### (รีเซ็ตแหล**่งสัญญา**

ุณขาเข้า)

Color (สี)

 $\mathbb{G}$ 

### ใช<sup>้</sup> Color (สี) ในการปรับโหมดการตั้งค<sup>่</sup>าสี

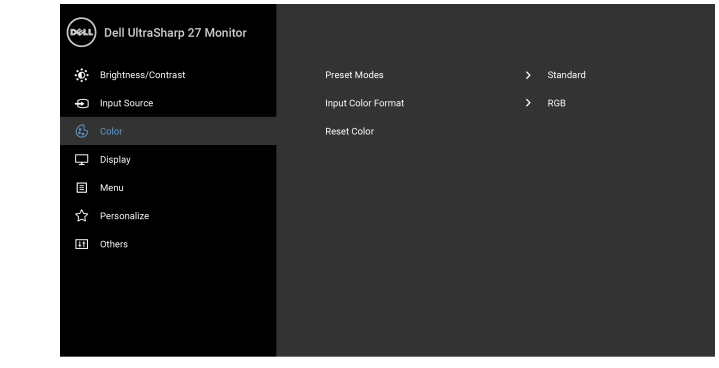

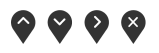

#### **Preset Modes** เมื่อคุณเลือก Preset Modes (**โหมดพรีเซ็ต**) คุณสามารถเลือก Standard (**มาตรฐาน**), (โหมดพรีเซ็ต) ComfortView, Movie (ภาพยนตร์), Game (เกม), Color Temp. (อุณหภูมิสี) หรือ Custom Color (สีปรับแต**่งเคง**) ได้จากรายการนี้ • Standard (มาตรฐาน): โหลดการตั้งค<sup>่</sup>าสีมาตรฐานของจอภาพ นี่เป็นโหมดพรีเซ็ตเริ่มต้น • ComfortView: ลดระดับแสงสีพ้ำที่ส่งออกมาจากหน้าจอ เพื่อช่วยให้คณสามารถดได้อย่างสบายตายิ่ง

- Movie (ภาพยนตร์): โหลดการตั้งค<sup>่</sup>าสีที่เหมาะสมที่สุดสำหรับภาพยนตร์
- Game (**เกม**): โหลดการตั้งคาสีที่เหมาะสมที่สดสำหรับแถปพลิเคชันเกมส**่วนให**ญ่
- Color Temp. (**อณหภมิสี**): อนุญาตให<sup>้</sup>ผใช้เลือกอณหภมิสีระหว<sup>่</sup>าง: 5000K. 5700K. 6500K. 7500K. 9300K และ 10000K
- Custom Color (ส**ีปรับแต<sup>่</sup>งเอง**): อนุญาตให<sup>้</sup>คุณปรับการตั้งค<sup>่</sup>าสี R, G, B ด้วยตัวคุณเอง

กดบุ่ม • และ • ค้างไว้ เพื่อปรับคาสี R, G, B และสร้างโหมดสีพรีเซ็ตของคุณ ้เคงขึ้นมา

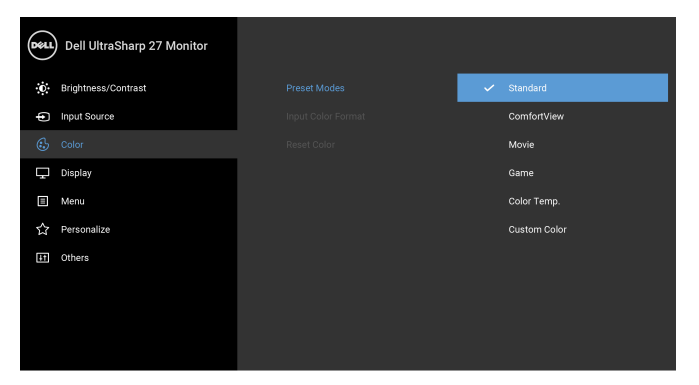

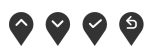

หมายเหตุ: ในการลดความเสี่ยงการเกิดตาลาและปวดคอ/แขน/หลัง/ ใหล<sup>่</sup>จากการใช**้จอภาพเป็นระยะเวลานาน เราขอแนะนำให**้คุณ:

- ติดตั้งหน้าจอให้อยู่ห่างจากตาของคุณประมาณ 20 ถึง 28 นิ้ว (50 70 ซม.)
- กระพริบตาบ่อยๆ เพื่อให้ตาชุ่มชื้นหรือทำให้ตาไม่แห้ง ในระหว่างใช้งานจอภาพ
- หยุดพัก 20 นาทีในทุกสองชั่วโมงเป็นประจำ และบอยๆ
- พักสายตาจากจอภาพและมองวัตถุไกลๆ ที่ระยะ 20 ฟุตเป็นเวลาอย่างน้อย 20 วินาทีในระหว<sup>่</sup>างหยุดพัก
- ยืดเล้นสายเพื่อบรรเทาอาการตึงที่คอ/แขน/หลัง/ไหล ในระหว่างหยดพัก

Input Color Format ช่วยให้ให้คุณสามารถตั้งค<sup>่</sup>าโหมดสัญญาณเข้าวิดีโอเป็น:

### (รูปแบบสีที่เข้าจอภ าพ)

RGB: เลือกตัวเลือกนี้หากมีการเชื่อมต่อจอภาพของคุณเข้ากับคอมพิวเตอร์ (หรือเครื่องเล่น

DVD) โดยใช้สายเคเบิล HDMI (หรือสายเคเบิล DisplayPort)

YPbPr: เลือกตัวเลือกนี้ หากเครื่องเล่น DVD ของคุณรองรับเฉพาะเอาท์พุท YPbPr

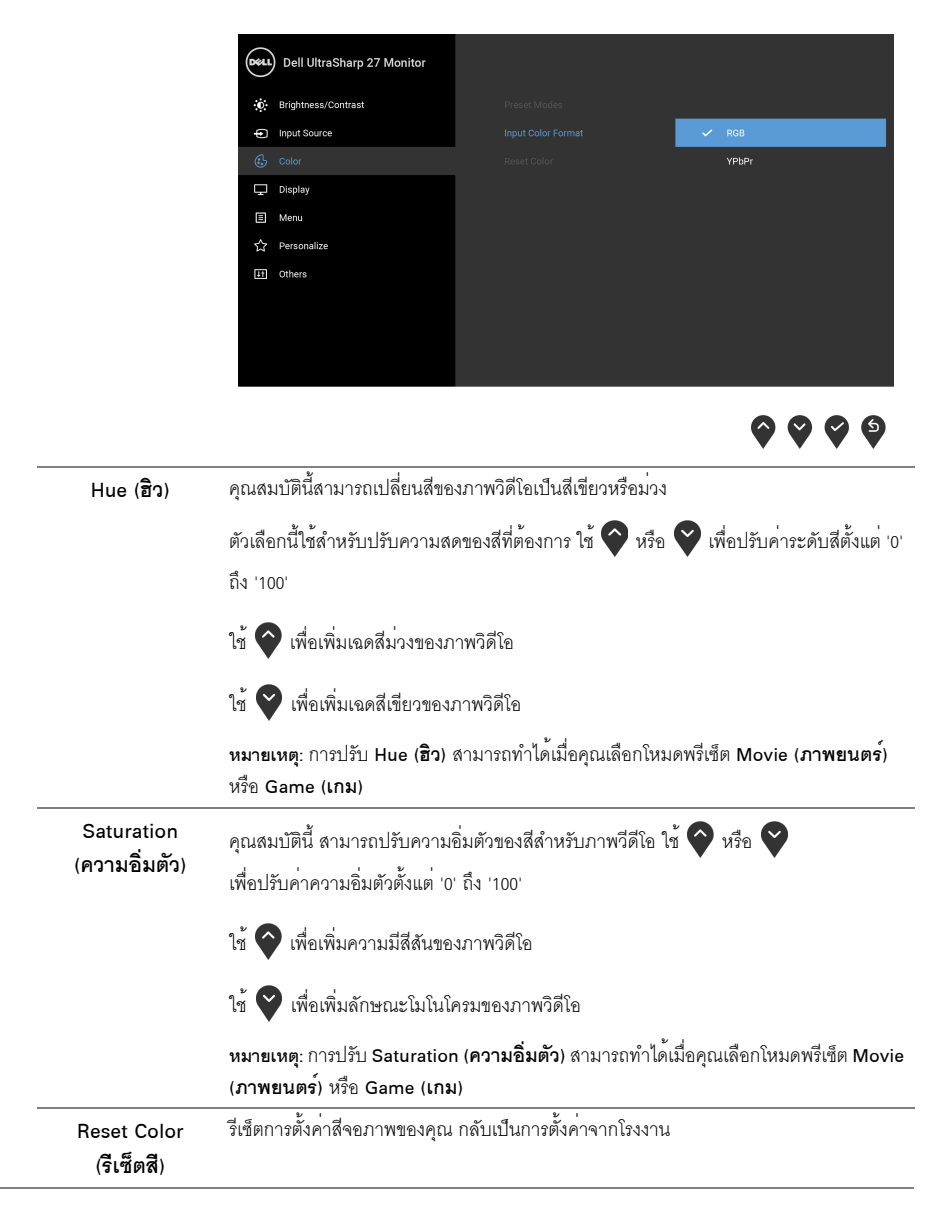

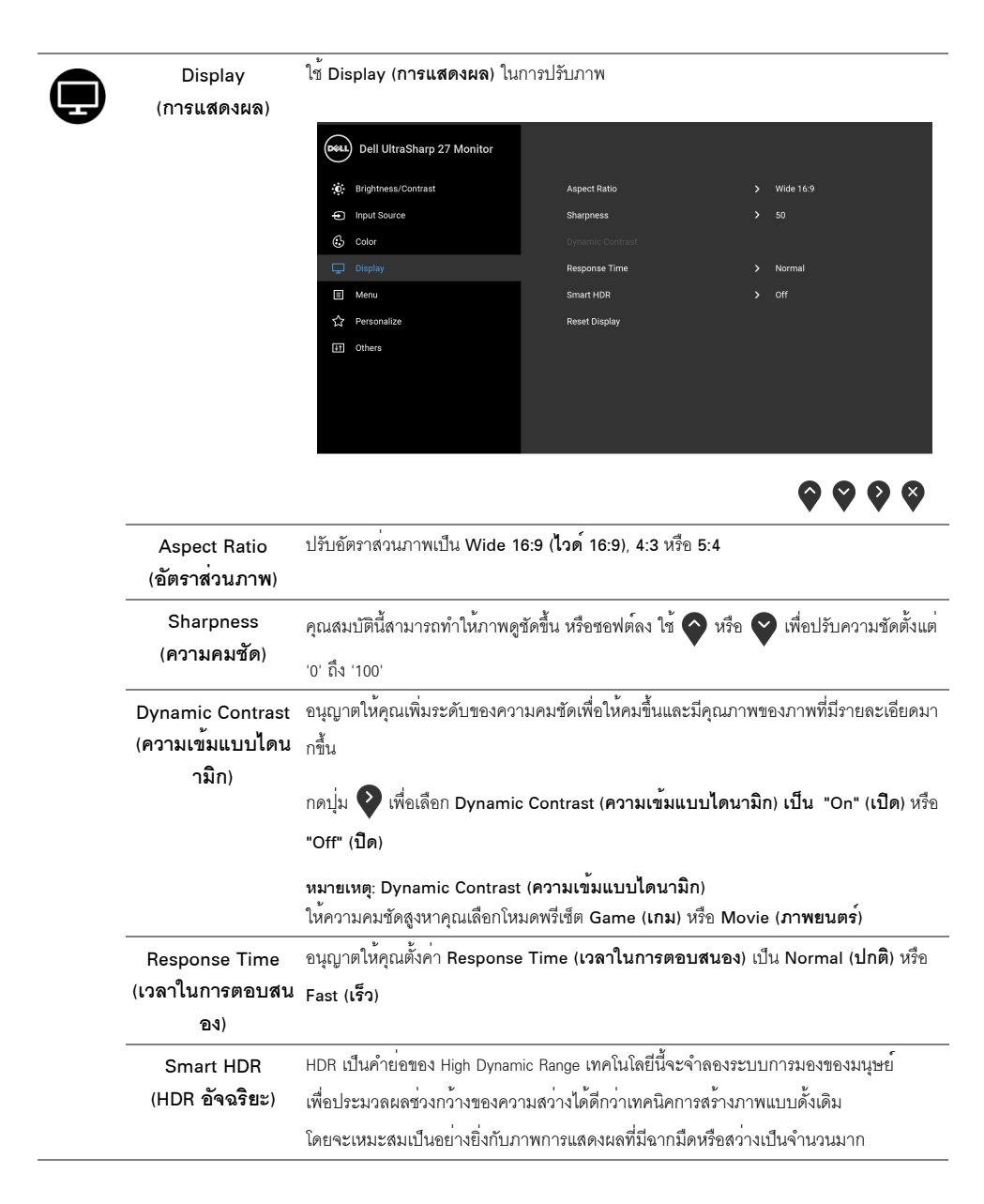

**หมายเหตุ**: ฟังก์ชันนี้สามารถใช<sup>้</sup>งานได้เฉพาะเมื่อตรวจพบสัญญาณ HDMI เท<sup>่</sup>านั้น (โหมดพรีเซ็ต) Brightness (ความสวาง) และ Dynamic Contrast (ความเข<sup>้</sup>มแบบไดนามิก) ข<sup>้</sup>อความดังต<sup>่</sup>อไปนี้จะปรากฎขึ้น หากคุณกดบุ่มทางลัด Preset Modes (<mark>โหมดพรีเซ็ต</mark>) บนแผงด<sup>้</sup>านหน<sup>้</sup>า

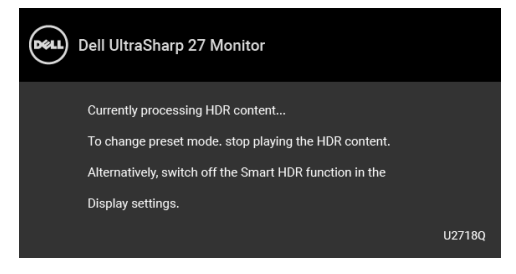

หมายเหตุ: ความสว<sup>่</sup>างสูงสุดที่เป็นไปได้ระหว<sup>่</sup>างอยู่ในโหมด HDR คือ 550 นิวตัน ์ คาและระยะเวลาที่แท<sup>้</sup>จริงในระหว่างการเล่น HDR คาจแตกตางกันไปตามเนื้อหาวิดีโอ

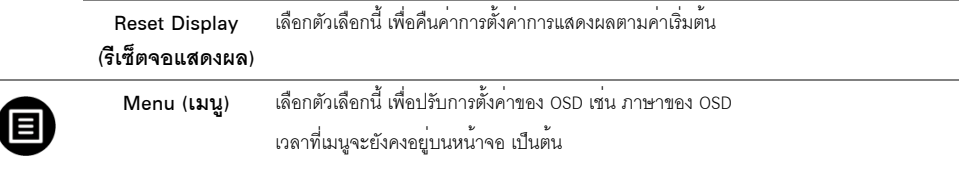

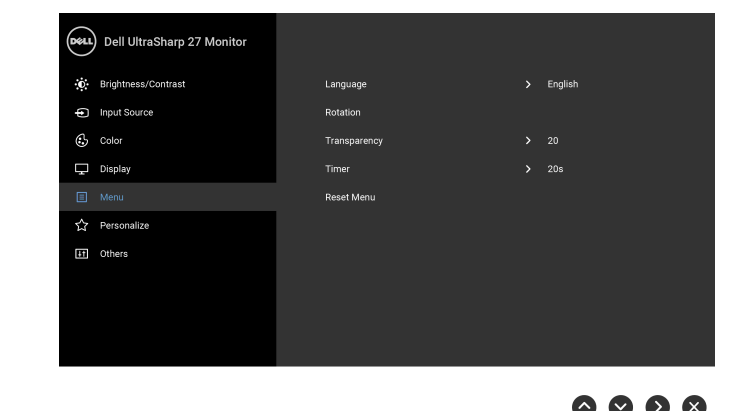

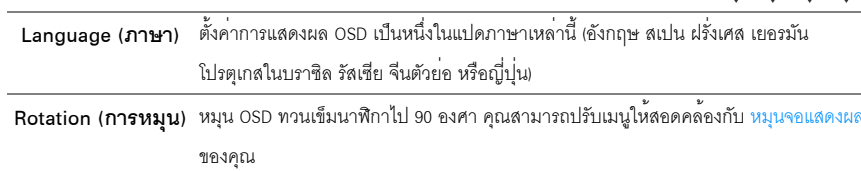

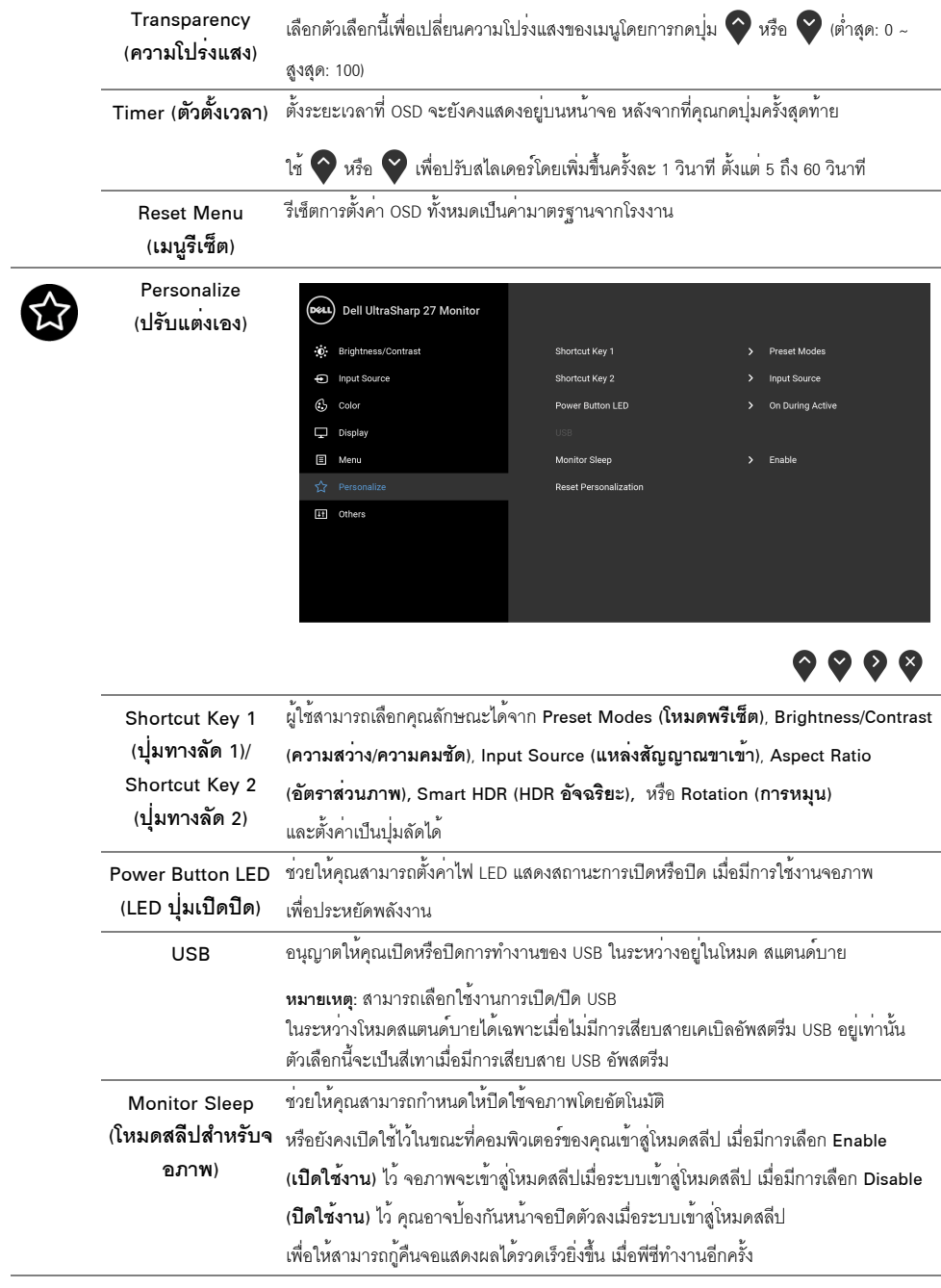

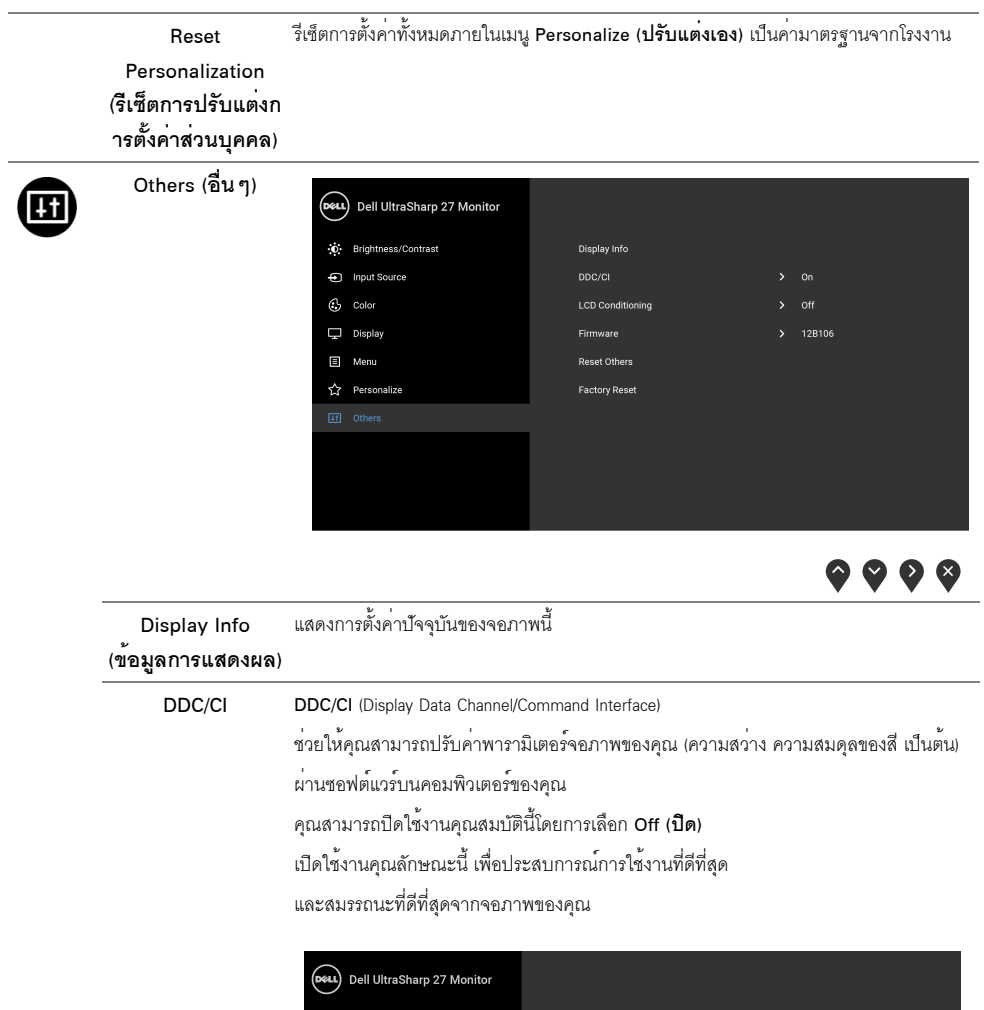

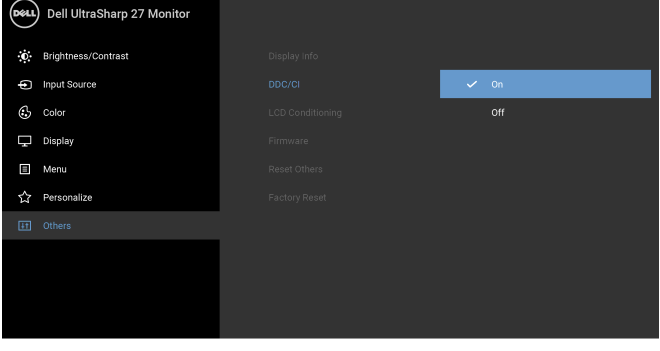

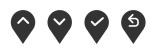

โปรแกรมอาจใช้เวลาในการเรียกใช้งานพอสมควร (การปรับสภาพ LCD) ์ คุณสามารถเปิดใช<sup>้</sup>งานคุณลักษณะนี้โดยการเลือก On (**เปิด**)

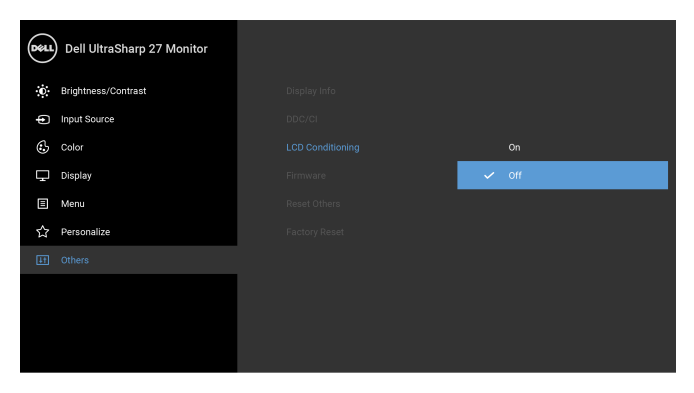

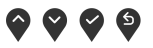

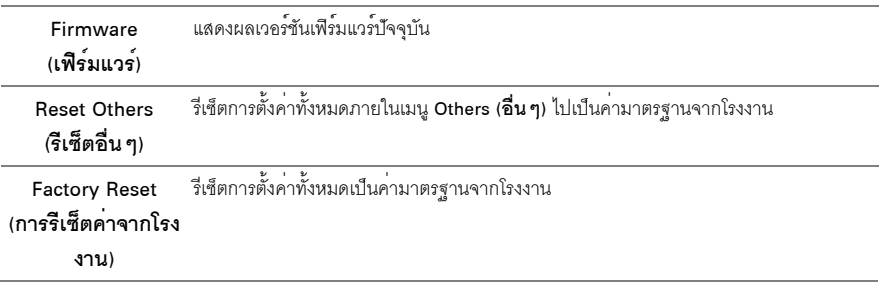

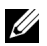

**12 หมายเหตุ**: จอภาพนี้มีคุณลักษณะลำหรับการปรับเทียบคาความสวางโดยอัตโนมัติที่ติดตั้งไว<sup>้</sup>ในตัว เพื่อชดเชยอายุการใช<sup>้</sup>งาน LED

### ข<sup>้</sup>จความเตือน OSD

เมื่อมีการเปิดใช้งานคุณลักษณะ Dynamic Contrast (**ความเข<sup>้</sup>มแบบไดนามิก**) (ในโหมดพรีเซ็ตเหล<sup>่</sup>านี้: Game (**เกม**) ้<br>หรือ Movie (ภาพยนตร์)) จะมีการปิดใช้งานการปรับความสวางด้วยตนเอง

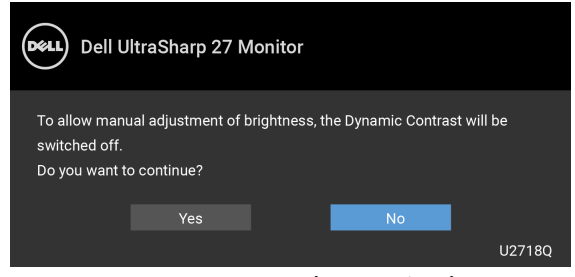

้<br>เมื่อจอภาพไม**่สนับสนนโหมดความละเอียดบางโหมด คณจะเห็**นข<sup>้</sup>อความดังต<sup>่</sup>อไปนี้:

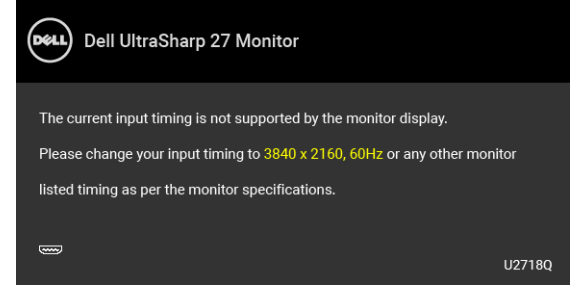

**หมายเหตุ**: ข้อความอาจแตกต<sup>่</sup>างกันไปเล็กน<sup>้</sup>อยตามสัญญาณเข้าที่เชื่อมต<sup>่</sup>อไว**้** U

์ ซึ่งหมายความว<sup>่</sup>า จอภาพไม<sup>่</sup>สามารถซิงโครไนซ์สัญญาณที่ได้รับจากคอมพิวเตอร์ได้ ดู ข้อมูลจำเพาะของจอภาพ ้<br>สำหรับช<sup>่</sup>วงความถี่ในแนวนอนและแนวตั้งที่จอภาพนี้สามารถใช้ได<sup>้</sup> โหมดที่แนะนำคือ 3840 x 2160 คุณจะเห็นข<sup>้</sup>อความต<sup>่</sup>อไปนี้ก่อนปีดใช<sup>้</sup>งานฟังก<sup>์</sup>ชัน DDC/CI:

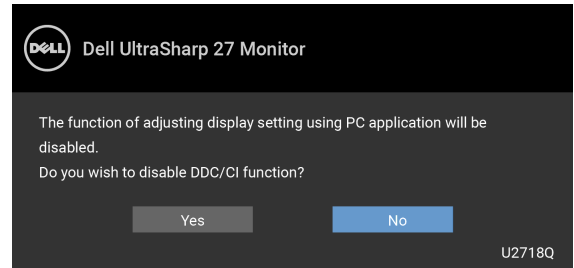

เมื่อจอภาพเข้าส่โหมด Power Save (ประหยัดพลังงาน) จะมีข้อความดังต<sup>่</sup>อไปนี้ปรากภขึ้น:

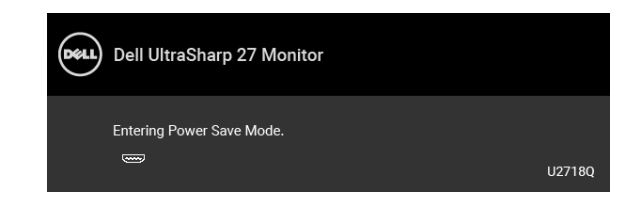

้เปิดใช<sup>้</sup>งานคอมพิวเตอร์ และปลุกให<sup>้</sup>จอภาพทำงาน เพื่อให้สามารถใช<sup>้</sup>งาน OSD ได**้** 

หมายเหตุ: ข้อความอาจแตกต<sup>่</sup>างกันไปเล็กน<sup>้</sup>อยตามสัญญาณเข<sup>้</sup>าที่เชื่อมต<sup>่</sup>อไว**้** ้หากคุณกดบุ่มใดๆ นอกเหนือจากบุ่มเพาเวอร์ จะปรากฎข้อความดังต่อไปน ตามสัญญาณเข้าที่เลือก:

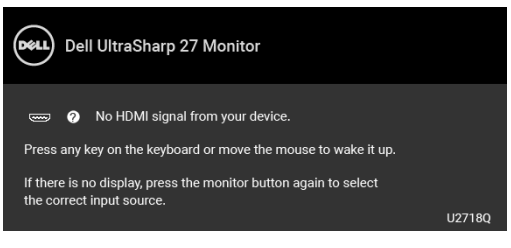

⁄ หมายเหตุ: ข<sup>้</sup>อความอาจแตกต<sup>่</sup>างกันไปเล็กน**้อยตามสัญญาณเข**้าที่เชื่อมต่อไว**้** หากมีการเลือกสัญญาณเข้า DP, mDP หรือ HDM และไม่มีการเชื่อมต่อสายเคเบิลที่เกี่ยวข้อง จะปรากฏกล่องข้อความลอยขึ้นดังที่แสดงไว<sup>้</sup>ด้านล<sup>่</sup>าง

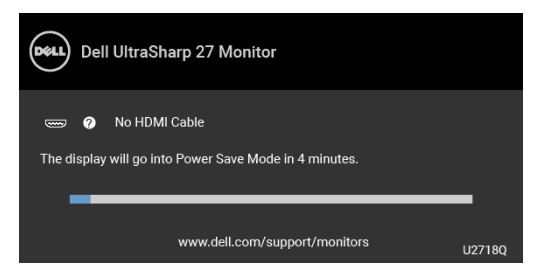

**หมายเหตุ**: ข<sup>้</sup>อความอาจแตกต<sup>่</sup>างกันไปเล็กน<sup>้</sup>อยตามสัญญาณเข<sup>้</sup>าที่เชื่อมต<sup>่</sup>อไว<sup>้</sup> ่ ดูรายละเอียดเพิ่มเติมจาก การแก้ไขปัญหาเบื้องต้น

## <span id="page-45-0"></span>การตั้งคาความละเอียดที่เหมาะสมที่สุด

ในการตั้งคาจอภาพเป็นความละเอียดสูงสุด:

 $\ln$  Windows  $\frac{1}{\sqrt{2}}$  7. Windows  $\frac{1}{\sqrt{2}}$  8  $\ln 2$  Windows  $\frac{1}{\sqrt{2}}$  8.1:

- 1 สำหรับ Windows<sup>®</sup> 8 และ Windows<sup>®</sup> 8.1 เท่านั้น ให<sup>้</sup>เลือกไทล์เดสก์ท็อปเพื่อสลับเป็นเดสก์ท็อปแบบคลาสสิก
- คลิกขวาบนเดสก์ท็อปและคลิกที่ **ความละเอียดของหน้าจอ**
- ์<br>คลิกรายการหล<sup>ุ</sup>่นลงของความละเอียดของหน้าจอและเลือก 3840 x 2160  $\overline{a}$
- คลิก **ตกลง**  $\lambda$

ใน Windows<sup>®</sup> 10

- ์ คลิกขวาบบดสก์ท็คป และคลิกที่ **การตั้งค่าการแสดงผล**
- คลิกที่ การตั้งคาการแสดงผลขั้นสง  $\overline{2}$
- คลิกที่รายการ รายละเคียด **ความละเคียด** และเลือก 3840 x 2160
- คลิกที่ นำไง1ใต้

.<br>ถ้าคุณไม่เห็นตัวเลือก 3840 x 2160 คุณอาจจำเป็นต้องปรับปรุงไดรเวอร์กราฟฟิกของคุณ ขึ้นอยู่กับคอมพิวเตอร์ของคุณ ให้ดำเนินการหนึ่งในขั้นตอนดังต่อไปนี้ให้เสร็จสมบรณ์:

ถ้าคณมีคอมพิวเตอร์เดสก์ท็อป หรือคอมพิวเตอร์พกพาของ Dell:

ไปยัง http://www.dell.com/support ป้อนแท็กบริการของคุณ และดาวน์โหลดไดรเวอร์กราฟฟิกลาสุดสำหรับกราฟฟิกการ์ดของคุณ

ถ้าคณใช้คอมพิวเตอร์ที่ไม่ไช่ของ Dell (แบบพกพาหรือเดสก์ท็อป):

- ไปยังหน้าเว็บไซต์สนับสนุนสำหรับคอมพิวเตอร์ของคุณ และดาวน์โหลดไดรเวอร์กราฟฟิกลาสุด
- ้ไปยังเว็บไซต์กราฟฟิกการ์ดของคุณ และดาวน์โหลดไดรเวอร์กราฟฟิกล่าสุด

## <span id="page-46-0"></span>ข้อกำหนดในการดหรือเล<sup>่</sup>นเนื้อหา HDR

### (1) ผ่านเครื่องเล<sup>่</sup>น Ultra BluRay DVD หรือคอนโซลเกม

ตรวจสอบให้มั่นใจว่าเครื่องเล่น DVD และคอนโซลเกมรองรับ HDR ได้ เช่น Panasonic DMP-UB900. x-Box One S. PS4 Pro ิดาวน์โหลดและติดตั้งไดร์เวอร์กราฟิกการ์ดที่เหมาะสม (สำหรับ PC) ดูที่ด้านล่าง

### (2) ผ่านพีสี

ตรวจสอบใหมั่นใจว<sup>่</sup>ากราฟิกการ์ดที่ใช้รองรับ HDR ได<sup>้</sup> เช่น การ์ดที่รองรับมาตรฐาน HDMI2.0a (ที่มีตัวเลือก HDR) และมีไดร์เวอร์กราฟิก HDR ติดตั้งไว้ ใช้แอพพลิเคชันเครื่องเล่นที่รองรับ HDR ได้ เช่น Cyberlink PowerDVD 17, แดพกาพยาเตร์และที่สี่ของ Windows 10

ตัวอย<sup>่</sup>างเช่น Dell XPS8910, Alienware Aurora R5 ที่รวมชุดมากับกราฟิกการ์ดด้านล<sup>่</sup>าง

ไดร์เวอร์กราฟิกของ Dell ที่รองรับ HDR: ดูที่หน<sup>้</sup>าบริการสนับสนุนของ Dell 

Nvidia

ิกราฟิกการ์ด Nvidia ที่รองรับ HDR: GTX1070, GTX1080, P5000, P6000 ฯลฯ สำหรับรายการกราฟิกการ์ดทั้งหมดของ Nvidia ที่รองรับ HDR โปรดดที่เว็บไซต์ของ Nvidia ที่ <u>www.nvidia.com</u>

ไดร์เวอร์ที่รองรับโหมดการเล่นแบบเต็มหน้าจอ (เช่น เกมพีซี, เครื่องเล่น UltraBluRay), HDR บนระบบปฏิบัติการ Win10 Redstone 2: เวคร์ชัน 381.65 หรือใหม่กว่า

**AMD** 

กราฟิกการ์ด AMD ที่รองรับ HDR: RX480, RX470, RX460, WX7100, WX5100, WX4100 ฯลฯ สำหรับรายการกราฟิกการ์ดทั้งหมดของ AMD ที่รองรับ HDR โปรดดูที่ <u>www.amd.com</u> ตรวจดูข้อมูลสนับสนุนของไดร์เวอร์ HDR และดาวน์โหลดไดรเวอร์เวอร์ชันล่าสดได้จาก www.amd.com

Intel (กราฟิกในตัว)

ระบบที่รองรับ HDR: CannonLake หรือรุ่นใหม<sup>่</sup>กว<sup>่</sup>า

้<br>เครื่องเล่น HDR ที่เหมาะสม: แคพภาพยนตร์และทีวีของ Windows 10

ระบบปภิบัติการที่รองรับ HDR: Windows 10 Redstone 3

ไดร์เวคร์ที่รองรับ HDR: เข<sup>้</sup>าไปที่ downloadcenter.intel.com เพื่อรับไดร์เวอร์ HDR ลาสุด

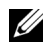

22 **หมายเหตุ**: หมายเหตุ:การเล่น HDR ผานระบบปฏิบัติการ แช่น การเล่น HDR ในหน้าตางภายในหน้าจอเดสก<sup>์</sup>ท็อป) ต้องมีระบบปฏิบัติการ Win 10 Redstone 2 หรือใหม่กวาพร้อมแอพพลิเคชันเครื่องเล่นที่เหมาะสม เช่น PowerDVD17 ิการเล่นเนื้อหาที่ถกป้องกันจะต้องมี ซอฟต์แวร์/ฮาร์ดแวร์ DRM ที่เหมาะสม เช่น Microsoft Playready™

โปรดดูที่เว็บไซต์ Microsoft สำหรับข้อมูลการสนับสนุน HDR

## <span id="page-47-0"></span>การใช้การเอียง พลิกหมุน และกรยืดตามแนวตั้ง

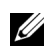

่<br>- หมายเหตุ: กำหนดใช้สำหรับจอภาพพร้อมขาตั้ง เมื่อมีการซื้อขาตั้งอื่นๆ โปรดดูที่คู่มือการติดตั้งขาตั้งที่เกี่ยวข้อง<br>- สำหรับคำแนะนำในการติดตั้ง

### การเอียง พลิกหมุน

์<br>ด้วยขาตั้งที่ติดกับจอภาพ คุณสามารถเอียงและหมุนจอภาพเพื่อความสะดวกในการรับชมที่มุมมองต<sup>่</sup>างๆ ได<sup>้</sup>

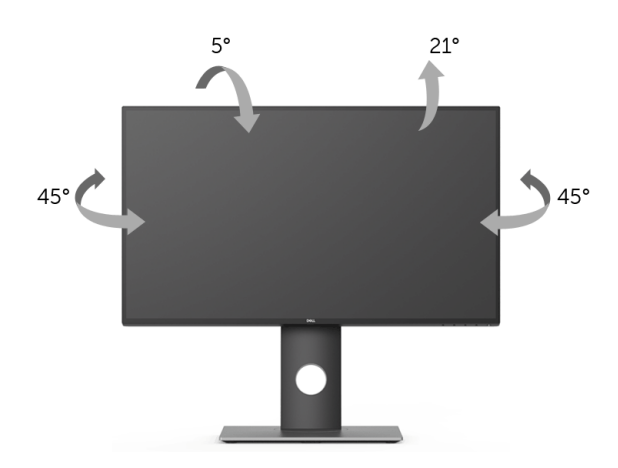

### <span id="page-47-1"></span>การยืดตามแนวตั้ง

// หมายเหตุ: ขาตั้งสามารถยืดตามแนวตั้งได้สูงสุด 130 มม. ภาพด้านล่างแสดงถึงวิธีการยืดขาตั้งในแนวตั้ง

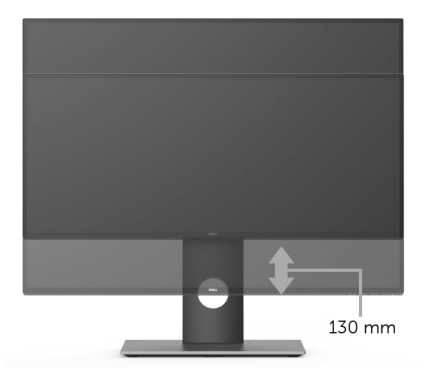

### <span id="page-48-0"></span>การหมุนจอภาพ

ก่อนที่คุณจะหมุนจอภาพ ควรยืดจอภาพออกในแนวตั้งจนสุด (การยืดตามแนวตั้ง) และเอียงขึ้นด<sup>้</sup>านบนจนสุด<br>เพื่อป้องกันไม่ให้กระทบกับขอบด้านล่างของจอภาพ

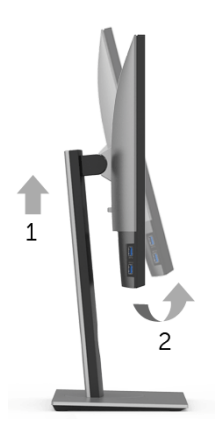

### หมุนตามเข็มนาฬิกา

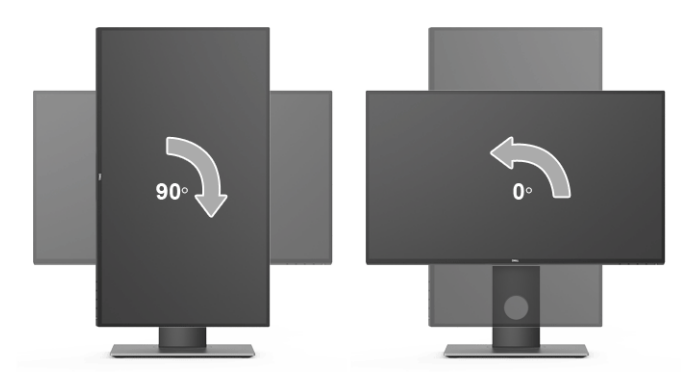

### หมนทวนเข็มนาฬิกา

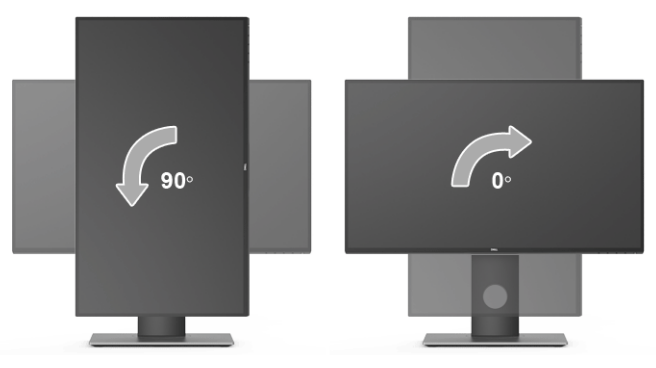

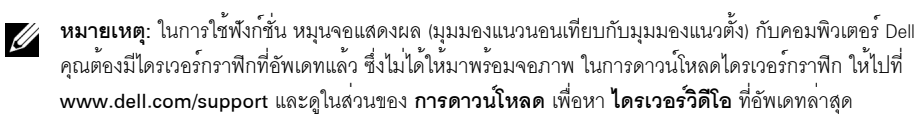

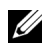

ในแอบพลิเคชันที่เน<sup>้</sup>นการใช้ภาพกราฟิก (เกม 3 มิติ เป็นต<sup>้</sup>น)

## <span id="page-49-0"></span>ิการปรับตั้งค่าการแสดงผลหมนหน้าจอของระบบ

หลังจากที่คุณหมุนจอภาพของคุณแล<sup>้</sup>ว คุณจำเป็นต้องดำเนินการตามขั้นตอนด<sup>้</sup>านล<sup>่</sup>างให**้เสร็จ** เพื่อปรับตั้งการแสดงผลหมนจอแสดงผลของระบบ

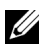

หรือเว็บไซต์ของผู้ผลิตคอมพิวเตอร์ของคุณ เพื่อดูข้อมูลเกี่ยวกับการหมุน 'เนื้อหา' บนจอแสดงผลของคุณ

การปรับตั้งคาการแสดงผลหมุนหน้าจอ:

- 1 คลิกขวาที่เดสก<sup>์</sup>ท็อป และคลิก **คุณสมบัติ**
- 2 เลือกแท็บ **การตั้งค<sup>่</sup>า** และคลิก **ขั้นสง**
- 3 ถ้าคุณใช<sup>้</sup>กราฟิกการ์ด ATI ให<sup>้</sup>เลือกแท็บ **การหมุน** และตั้งค<sup>่</sup>าการหมุนที่ต้องการ
- และจากนั้นเลือกการหมนที่ต้องการ
- ถ้าคุณใช้กราฟิกการ์ด Intel<sup>®</sup> ให้เลือกแท็บกราฟิก Intel คลิกที่ **คุณสมบัติ กราฟิก** เลือกแท็บ **การหมุน** 5 จากนั้นตั้งค่าการหมนที่ต้องการ

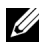

หมายเหตุ: ถ้าคุณไม่เห็นตัวเลือกการหมุน หรือระบบทำงานไม่ถูกต้อง ให้ไปที่ www.dell.com/support แล้วดาวน์โหลดไดรเวอร์ล่าสด สำหรับกราฟิกการ์ดของคณ

### <span id="page-50-2"></span><span id="page-50-0"></span>∕∧ คำเตือน: ก่อนที่คุณจะเริ่มกระบวนการใด ๆ ในส่วนนี้ ให<sup>้</sup>ปฏิบัติตาม <u>ขั้นตอนเพื่อความปลอดภัย</u>

### <span id="page-50-1"></span>การทดสอบตัวเอง

จอแสดงผลของคุณมีคุณสมบัติในการทดสอบตัวเอง ซึ่งช<sup>่</sup>วยให<sup>้</sup>คุณตรวจสอบว<sup>่</sup>าจอแสดงผลทำงานได<sup>้</sup>เหมาะสมหรือไม<sup>่</sup> ้ถ้าจอแสดงผลและคอมพิวเตอร์ของคณเชื่อมต่อกันอย่างเหมาะสมแล้ว แต่หน้าจอยังมืดอย ให้รันการทดสกบตัวเคงของจอภาพ โดยการทำตามขั้นตอนต่อไปนี้:

- ปีดเครื่องทั้งคอมพิวเตอร์และจอแสดงผลของคุณ  $\mathbf{1}$
- ดึงสายเคเบิลวิดีโอออกจากด้านหลังของคอมพิวเตอร์  $\mathfrak{p}$
- $\overline{\mathbf{3}}$ เปิดจุดแสดงผล

กลองโต้ตอบควรจะปรากฏบนหน้าจอ (บนพื้นหลังสีดำ) ถ้าจอแสดงผลในขณะที่อยู่ในโหมดการทดสอบตัวเอง ไฟเพาเวอร์ LED จะเป็นสีขาว นอกจากนี้ ยังขึ้นกับสัญญาณเข<sup>้</sup>าที่เลือกไว<sup>้</sup> กล่างโต้ตกบที่แสดงไว้ด้านล่างจะเลื่อนผ่านหน้าจอกย่างต่อเนื่อง

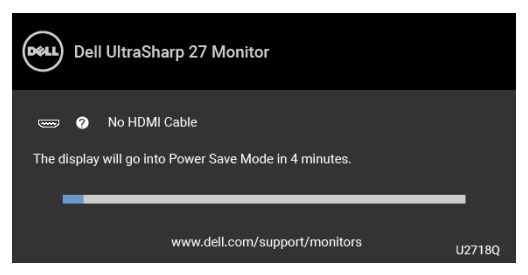

**หมายเหต**ุ: ข<sup>้</sup>อความอาจแตกต<sup>่</sup>างกันไปเล็กน<sup>้</sup>อยตามสัญญาณเข้าที่เชื่อมต<sup>่</sup>อไว**้** 

กล่องนี้อาจปรากฏระหว่างที่ระบบทำงานตามปกติด้วย หากถอดสายวิดีโอออก หรือสายวิดีโอเกิดชำรุดเสียหาย  $\overline{4}$ 

ปีดจอแสดงผลของคณ และต่อสายสัญญาณภาพใหม่ จากนั้นเปิดทั้งคอมพิวเตอร์และจอแสดงผลของคณ 5

.<br>ถ้าหน้าจอภาพของคุณว<sup>่</sup>าง หลังจากที่คุณดำเนินการตามกระบวนการก่อนหน้านี้แล้ว ให้ตรวจสอบคอนโทรลเลอร์การแสดงผล และคอมพิวเตอร์ของคุณ เพราะจอแสดงผลของคุณทำงานเป็นปกติ

## <span id="page-51-0"></span>ระบบตรวจวิเคราะห์ที่ติดตั้งมาพร<sup>้</sup>อมเครื่อง

จอภาพของคุณติดตั้งเครื่องมือตรวจวิเคราะห์ เพื่อช่วยตรวจสอบว่าสิ่งผิดปกติที่กำลังเกิดขึ้นบนหน้าจอ เป็นปัญหาที่เกิดจากจอภาพ หรือระบบคอมพิวเตอร์และวิดีโอการ์ดของคณ

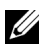

หมายเหตุ: คุณสามารถรันระบบตรวจวิเคราะห์นี้ได้ เมื่อปลดสายสัญญาณภาพออก และจอภาพอยใน โนมดการทดสคบตัวเองงางกับ

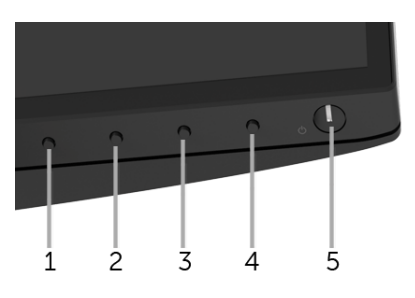

การรันระบบตรวจวิเคราะห์ที่ติดตั้งมากับเครื่อง:

- 1 ตรวจสอบว่าหน้าจอสะอาด (ไม่มีผ่นบนหน้าจอ)
- 2 ถอดสายสัญญาณภาพออกจากด<sup>้</sup>านหลังของคอมพิวเตอร์หรือจอภาพ จอภาพจะเข้าสู่โหมดการทดสอบตัวเอง
- .<br>3 กด **ปุ่ม 1** บนแผงด้านหน้าค้างไว**้นาน 5 วินาที หน้าจอสีเทาจะปราก**ฏขึ้น
- ตรวจสอบหน้าจอเพื่อหาสิ่งผิดปกติอย่างละเอียด 4
- กด **บุ่ม 1** บนแผงด<sup>้</sup>านหน<sup>้</sup>าอีกครั้ง สีของหน<sup>้</sup>าจอจะเปลี่ยนเป็นสีแดง 5
- ตรวจสอบการแสดงผลเพื่อหาสิ่งผิดปกติ 6
- 7 ทำตามขั้นตอนที่ 5 และ 6 ซ้ำอีกครั้ง เพื่อตรวจสอบการแสดงผลบนหน้าจอสีเขียว สีน้ำเงิน ดำ และสีขาว รวบถึงหน<sup>้</sup>าจดขัดดวาบ

การทดสอบเสร็จสิ้นเมื่อหน<sup>้</sup>าจอข<sup>้</sup>อความปรากฏขึ้น ออกจากการทำงานโดน **บุ่ม 1** ซ้ำอีกครั้ง ถ้าคุณตรวจไม<sup>่</sup>พบสิ่งผิดปกติบนหน้าจอ ด้วยการใช้เครื่องมือตรวจวิเคราะห์ที่ติดตั้งมาพร<sup>้</sup>อมเครื่อง แสดงว่าจุคภาพทำงานปกติ ตรวจสุดบการ์ดวิดีโค และคอบพิวเตอร์

## <span id="page-52-0"></span>ปัญหาทั่วไป

ตารางต<sup>่</sup>อไปนี้บรรจุข<sup>้</sup>อมูลทั่วไปเกี่ยวกับปัญหาของจอแสดงผลที่คุณอาจพบ และวิธีที่อาจแก<sup>้</sup>ไขปัญหาได้:

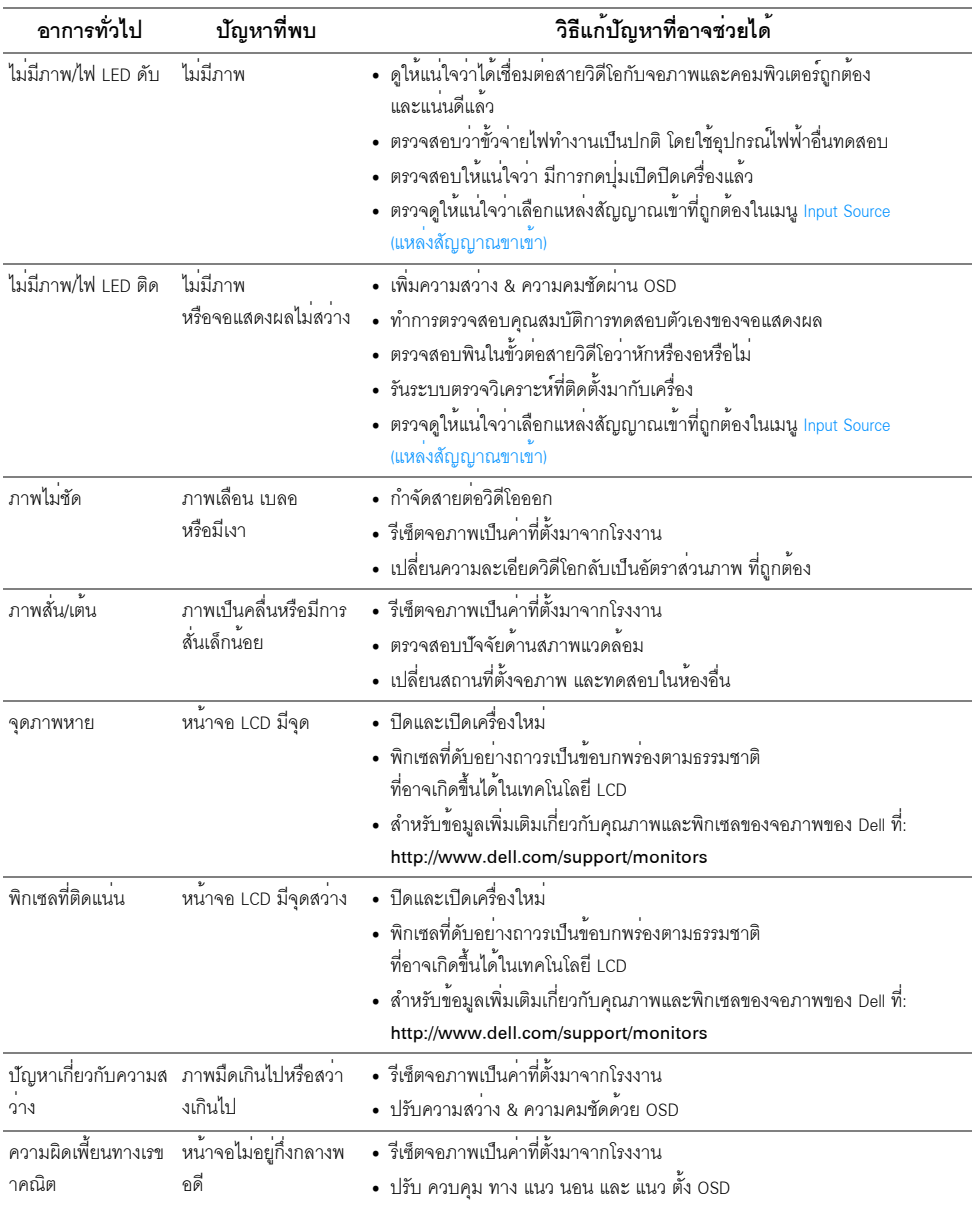

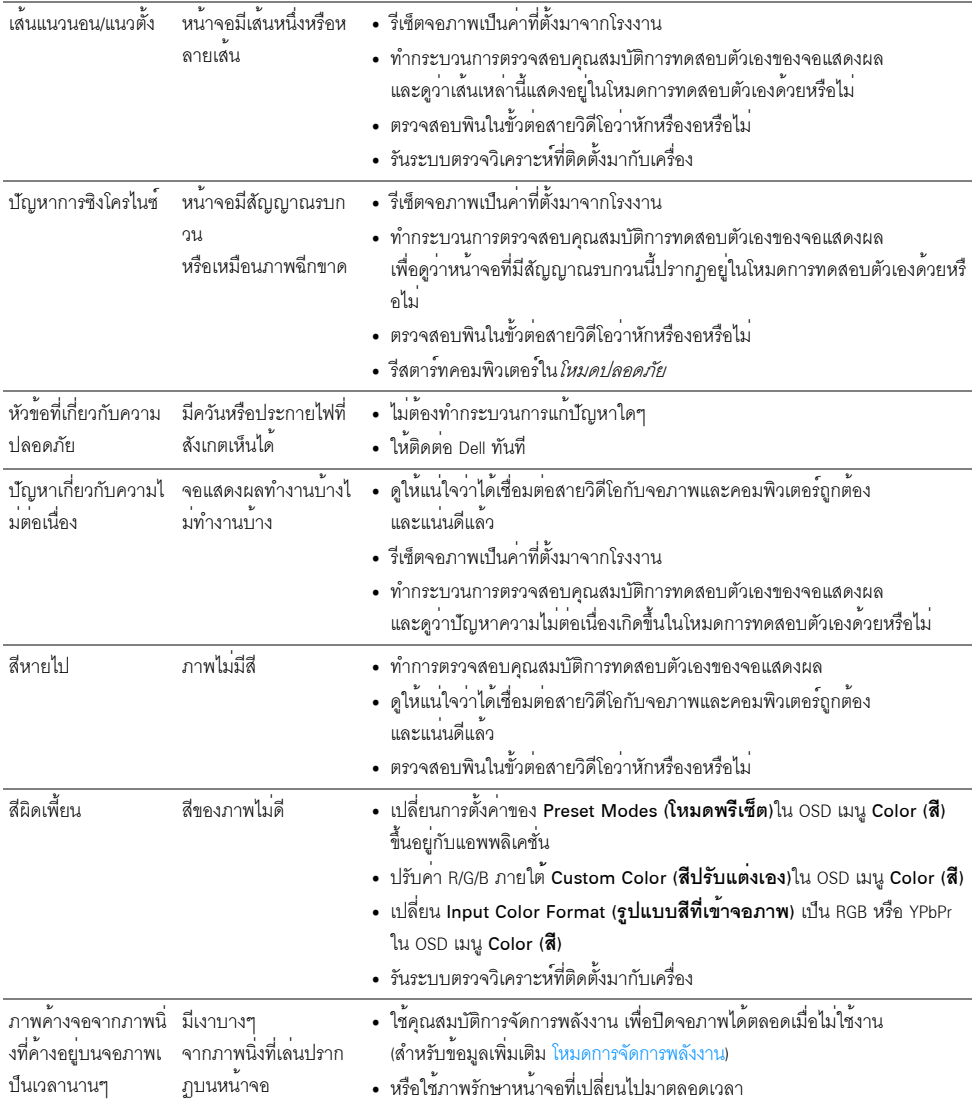

## <span id="page-54-0"></span>ปัญหาเฉพาะของผลิตภัณฑ์

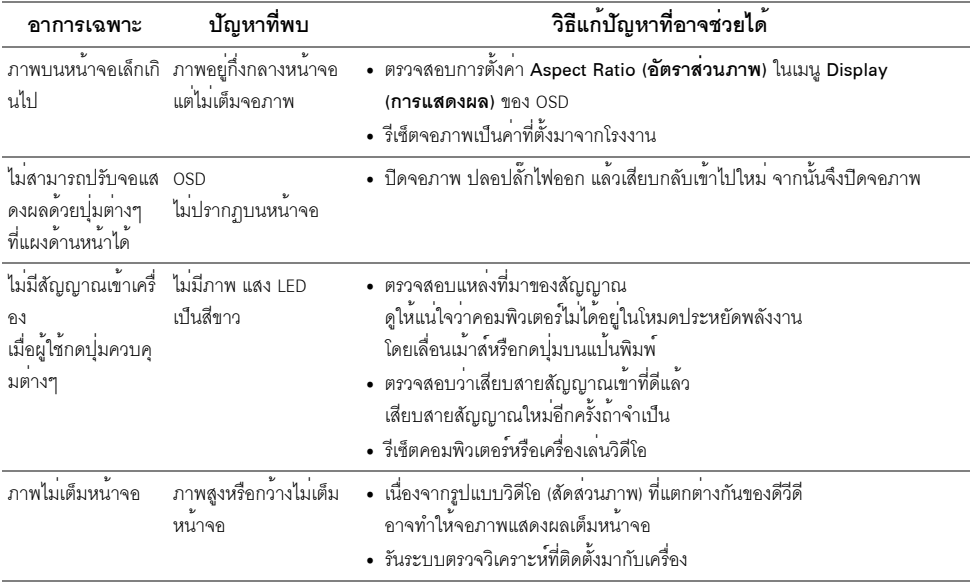

## <span id="page-54-2"></span><span id="page-54-1"></span>ปัญหาเฉพาะเรื่อง Universal Serial Bus

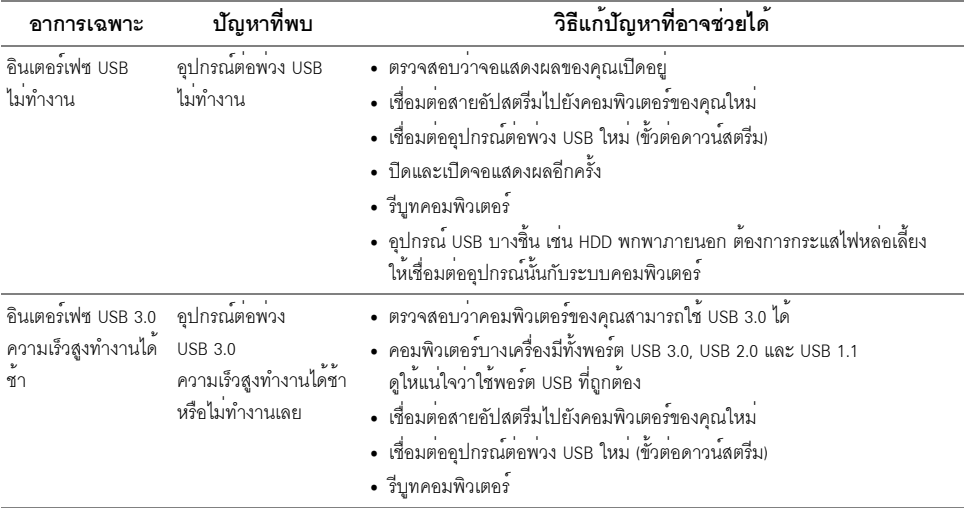

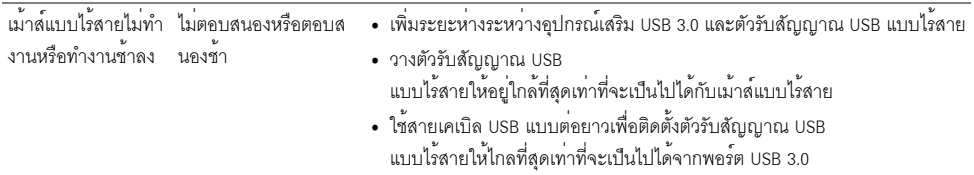

## <span id="page-55-0"></span>ปัญหาเฉพาะสำหรับลำโพง

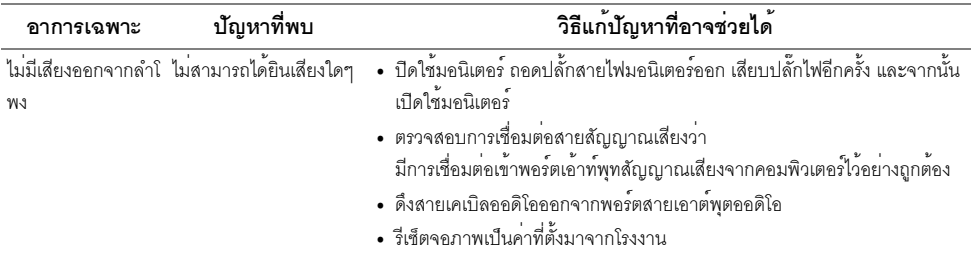

### <span id="page-56-0"></span>คำเตือน: ขั้นตอนเพื่อความปลอดภัย

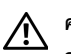

### <span id="page-56-4"></span>คำเตือน: การใช้ตัวควบคุม การปรับแต<sup>่</sup>ง หรือกระบวนการอื่น ๆ ที่นอกเหนือจากที่ระบุไว*้*ในเอกสารนี้ อาจทำให**้เกิดไฟฟ**้าช็อต อันตรายจากกระแสไฟฟ้า และ/หรืออันตรายจากอุปกรณ์ได้

้สำหรับข้อมูลเกี่ยวกับคำแนะนำด้านความปลอดภัย ให้ดูที่ข้อมูลเกี่ยวกับความปลอดภัย สิ่งแวดล<sup>้</sup>อม และระเบียบข้อบังคับ (SERI)

## <span id="page-56-1"></span>ข้อสังเกตของ FCC (ในสหรัฐอเมริกาเท**่านั้น**)

สำหรับประกาศ FCC และข้อมูลระเบียบข้อบังคับอื่นๆ ให<sup>้</sup>ดูเว็บไซต<sup>์</sup>เกี่ยวกับความสอดคล<sup>้</sup>องกับระเบียบข้อบังคับที่ www.dell.com/regulatory\_compliance

### <span id="page-56-3"></span><span id="page-56-2"></span>ติดต่อ Dell

### สำหรับลกค<sup>้</sup>าในประเทศสหรัฐอเมริกา, โทร 800-WWW-DELL (800-999-3355)

Dell มีการสนับสนุนออนไลน์ และบริการทางโทรศัพท์ และตัวเลือกในการให้บริการหลายช<sup>่</sup>องทาง การให้บริการขึ้นอยู่กับประเทศและผลิตภัณฑ์ และบริการบางอย่างอาจไม่มีให้ในพื้นที่ของคุณ

- น่ายสนับสนุนด้านเทคนิคออนไลน์ www.dell.com/support/monitors
- ติดตก Dell www.dell.com/contactdell